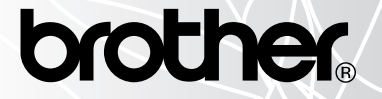

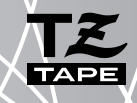

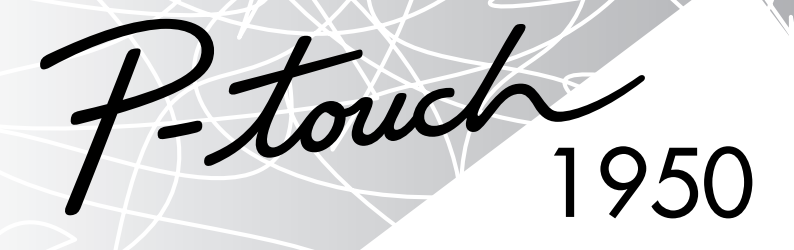

# BRUKSANVISNING

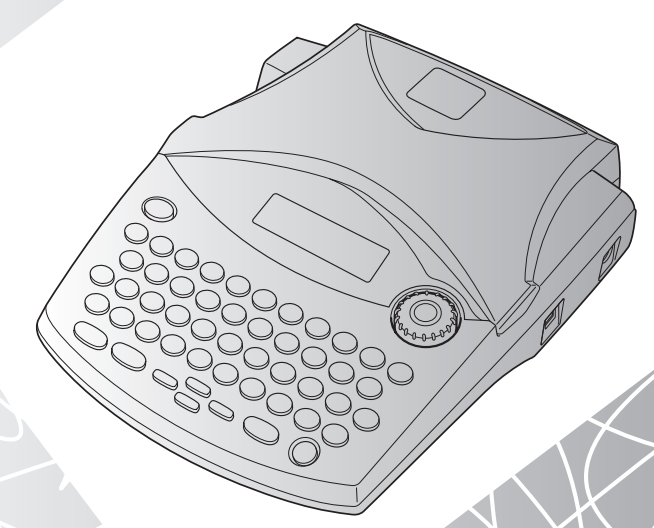

#### **[www.P-touch.com](http://www.P-touch.com)**

- Les nøye gjennom denne bruksanvisningen før du tar din P-touch i bruk.
- Sørg alltid for å ha bruksanvisningen lett tilgjengelig slik at du hurtig kan slå opp i den.

### **FORORD**

Takk for at du kjøpte P-touch 1950!

Din nye P-touch vil hjelpe deg med å utforme og trykke etiketter til ethvert behov. Den er svært allsidig, og du kan derfor utforme spesialtilpassede etiketter fra en rekke rammedesign, tegnstørrelser og stiltyper. I tillegg kan du med de fire tapebreddene (6 mm, 9 mm, 12mm og 18mm) og det store utvalget av tapefarger, lage personlige etiketter og nyttige fargekodede skilleetiketter.

Du trenger ikke lenger bekymre deg for presserende oppgaver som krever profesjonell trykking. På kontoret, fabrikken, i laboratoriet og hjemme gjør kvaliteten og utførelsen på P-touch 1950 dette apparatet til et utrolig praktisk hjelpemiddel.

Siden du sannsynnligvis vil bruke denne bruksanvisningen iblant, foreslår vi at du oppbevarer den på et sted der du har lett tilgang til den.

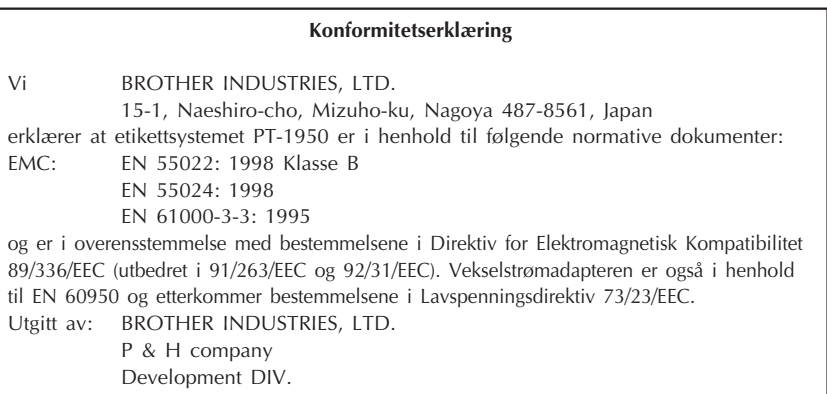

Bruk bare den batterieliminatoren som er laget spesielt for dette apparatet. Se GENERELLE FORHOLDSREGLER på [side 3](#page-6-0).

IBM er et varemerke for International Business Machines, Inc. Microsoft og Windows er registrerte varemerker for Microsoft Corporation, USA. Navnene til annen programvare og andre produkter nevnt i dette dokumentet er varemerker eller registrerte varemerker for de respektive selskaper som utviklet dem.

# **INNHOLD**

## - Før du begynner

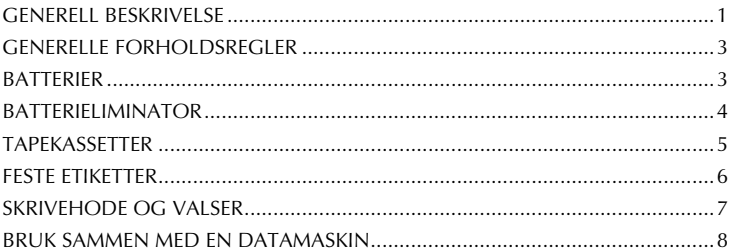

### $\blacksquare$  Informasjon  $\blacksquare$

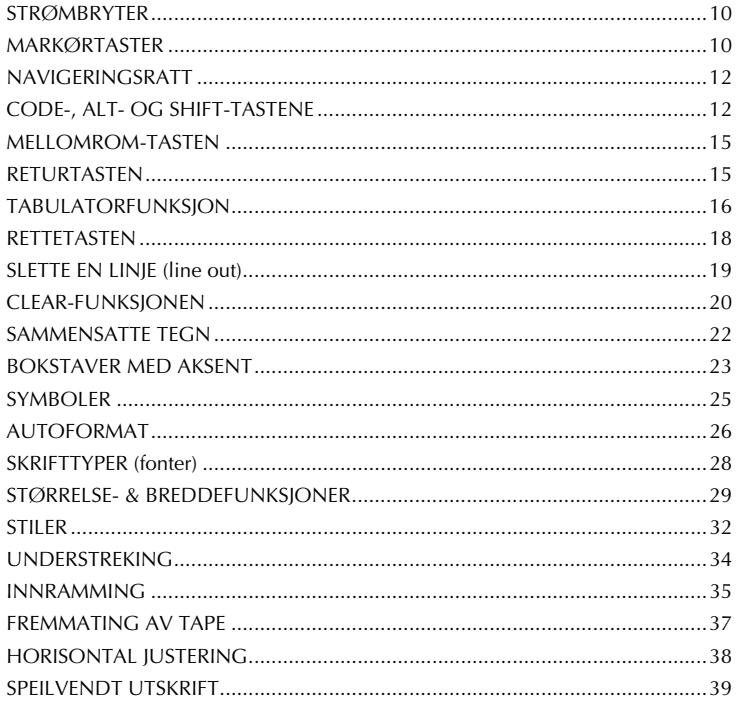

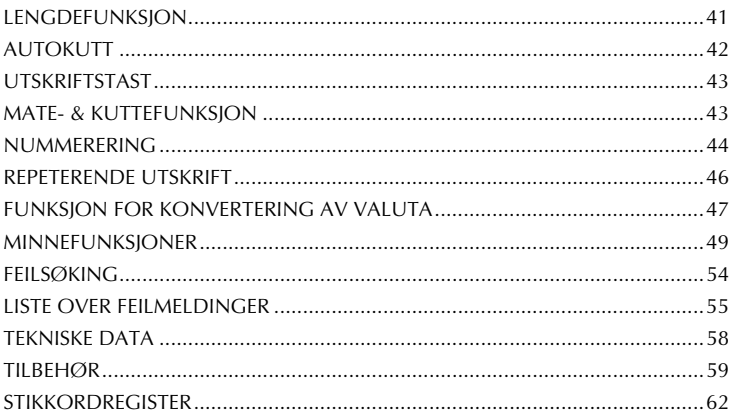

# *Før du begynner*

### *GENERELL BESKRIVELSE*

### <span id="page-4-0"></span>**OVERSIKT TOPP**

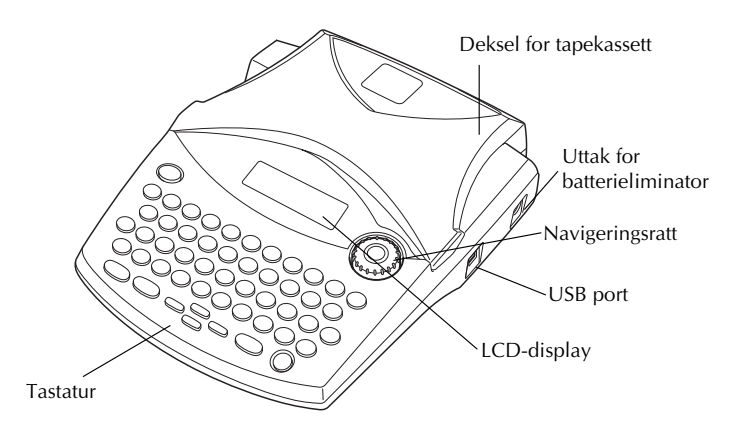

### **OVERSIKT BUNN**

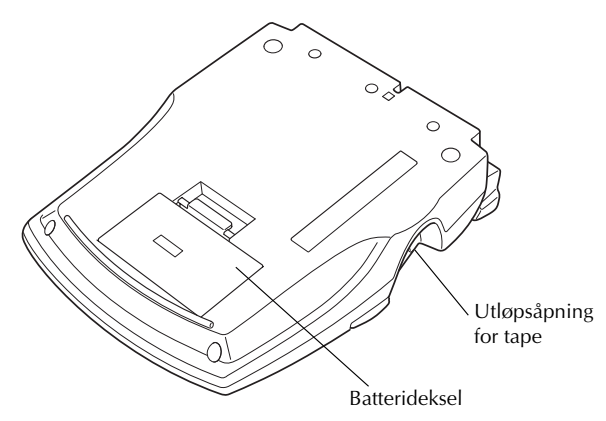

### <span id="page-5-0"></span>**TASTATUR OG LCD-DISPLAY**

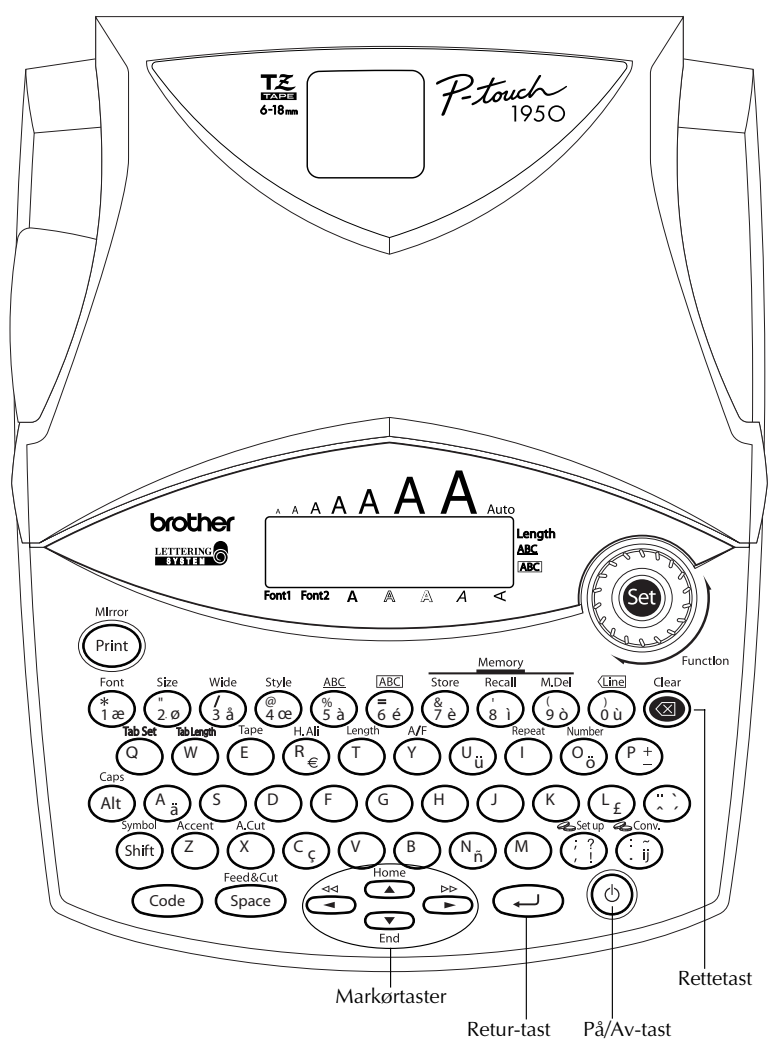

 $\overline{\phantom{a}}$ 

### *GENERELLE FORHOLDSREGLER*

- <span id="page-6-4"></span><span id="page-6-1"></span><span id="page-6-0"></span>● Bruk bare Brother TZ-tape i dette apparatet. Det må ikke benyttes tape som ikke er merket med  $E$ .
- **Trekk ikke i tapen som mates fra maskinen. Det kan skade tapekassetten.**
- Unngå å bruke apparatet på steder med mye støv. Beskytt apparatet mot direkte sollys og regn.
- Utsett aldri apparatet for høy temperatur eller høy luftfuktighet. La det aldri bli liggende på bilens instrumentbord eller i bagasjerommet.
- La ikke gjenstander av gummi eller vinyl bli liggende på apparatet over lengre tid, da dette kan føre til misfarging.
- Bruk ikke sprit eller andre organiske løsemidler til rengjøring av apparatet. Bruk kun en myk, tørr klut.
- Legg aldri uvedkommende ting på eller i apparatet.
- For å unngå personskader, bør du ikke berøre tapekutterens egg.
- Bruk bare batterieliminatoren (modell H/H1) som er laget spesielt for dette apparatet. **Dersom en annen eliminator benyttes, blir garantien ugyldig.**
- AC-adapteren må ikke demonteres.
- Når apparatet skal stå ubrukt over lengre tid, og det ikke er nødvendig å beholde tekstfilene lagret i minnet, bør du koble fra batterieliminatoren og ta ut batteriene for å hindre at de lekker og skader apparatet.
- Når AC-adapteren er tilkoplet og adapteren trekkes ut av stikkontakten før den koples fra maskinen, kan det føre til at alle tekstfiler i minnet slettes selv om batteriene er isatt.
- <span id="page-6-2"></span>**• Bruk seks AA alkaliske batterier i dette apparatet.**

### <span id="page-6-3"></span>*BATTERIER*

Dette bærbare apparatet kan brukes hvor som helst ved å installere seks (6) **AA alkaliske batterier**. Når batteriene skiftes ut må alle seks skiftes ut samtidig.

#### **Slik setter du inn batterier:**

- **1** Fjern batteridekslet på baksiden av apparatet.
- 2 Hvis det allerede er installert batterier, fjerner du dem.
- 3 Sett inn seks nye AA lakaliske batterier og se til at polene vender riktig vei.
- **4** Sett batteridekslet tilbake på plass.

☞ *Pass på å sette inn de nye batteriene innen fem minutter etter at de gamle er fjernet, ellers slettes displayteksten og eventuelle tekstfiler som er lagret i minnet (med mindre apparatets batterieliminator er koblet til en stikkontakt).*

*Ta ut batteriene og koble fra batterieliminatoren hvis apparatet skal stå ubrukt over lengre tid. Når strømmen kobles fra, slettes all display-tekst og tekst lagret i minnet. Hvis batteriene monteres med de posistive og negative polene i feil retning, kan det forårsake at batteriene lekker, overopphetes eller eksploderer, eller at skrivehodet overopphetes.*

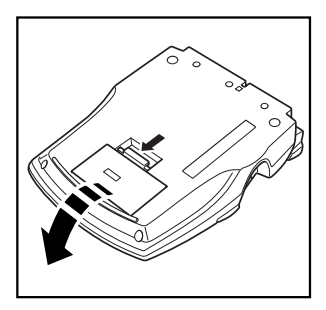

<span id="page-7-1"></span>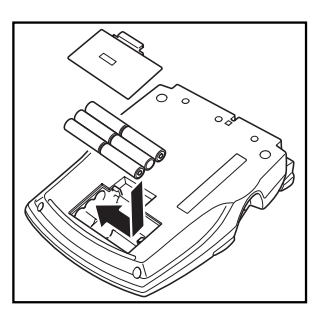

### *BATTERIELIMINATOR*

<span id="page-7-0"></span>Når du har en batterieliminator (modell H/H1), kan du bruke dette apparatet overalt der det finnes en stikkontakt i nærheten.

#### **Slik kobler du til batterieliminatoren:**

- 1 Stikk pluggen på batterieliminatoren inn i uttaket merket DC IN 9,5V på høyre side av apparatet.
- 2 Sett batterieliminatorens støpsel inn i nærmeste standard stikkontakt.
	- ☞ *Bruk bare batterieliminatoren som er beregnet spesielt for dette apparatet.*

*Ta ut batteriene og koble fra batterieliminatoren når apparatet skal stå ubrukt over lengre tid. Når strømmen kobles fra, slettes all display-tekst og tekst lagret i minnet. Når AC-adapteren er tilkoplet og adapteren trekkes ut av stikkontakten før den koples fra maskinen, kan det føre til at alle tekstfiler i minnet slettes selv om batteriene er isatt.*

### <span id="page-8-1"></span>*TAPEKASSETTER*

<span id="page-8-0"></span>Siden det finnes TZ- tapekassetter i mange farger og størrelser for dette apparatet, er det mulig å lage etiketter med spesielle farger og stiler.

Dette apparatet er dessuten utformet slik at du kan skifte tapekassetter raskt og enkelt.

#### **Slik skifter du tapekassett:**

- 1 Løft opp og åpne kassettdekslet. Den installerte kassetten løsnes også.
- 2 Hvis det allerede er en tapekassett installert, fjerner du den ved å trekke den rett opp.
- 3 Hvis fargebåndet i kassetten som skal installeres er løst, bruker du fingeren til å spole tannhjulet i pilens retning til alt slakk er tatt opp.
	- ☞ *Ved bruk av en ny tapekassett med stopper, må stopperen fjernes før kassetten settes inn.*
- 4 Sett den nye tapekassetten ordentlig inn i kammeret. Pass på at hele baksiden av kassetten er i berøring med bunnen av kammeret.
	- ☞ *Pass på at den indre tapen ikke henger seg opp i hjørnet av metallskinnen.*
- 5 Lukk toppdekslet, og skru på apparatet hvis den er slått av.
- **6** Hold  $\left(\frac{\text{Code}}{\text{Code}}\right)$  nede og trykk en gang på  $\left(\frac{\text{Space}}{\text{See}}\right)$  for å trekke tapen fremover og fjerne eventuell slakk.

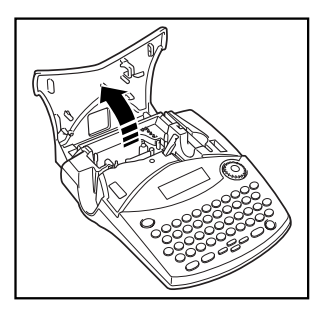

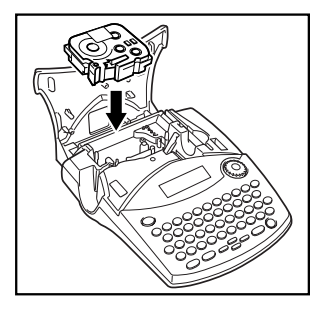

☞ *Dette apparatet kan ikke benytte stempeltaper (SK-MB/SH-MB).*

### <span id="page-9-1"></span>*FESTE ETIKETTER*

#### <span id="page-9-0"></span>**LAMINERT TAPE**

Ved hjelp av den vedlagte pinnen er det enkelt å fjerne underlaget fra etiketter som er trykket på laminerte tape.

- 1 Hold tapen i venstre hånd med den trykte siden opp. Hold pinnen i høyre hånd.
- **2** Før tapen halvveis gjennom den lange, smale spalten i pinnen.
- 3 Vri pinnen trekvart omgang mot deg og trekk pinnen fra deg, som vist under.
- **4** Trekk underlaget av tapen.

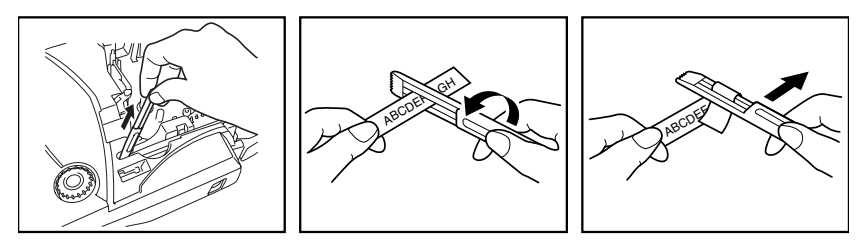

<span id="page-9-2"></span>Noen typer tape kan brettes på midten slik at kantene på innsiden av de to underlagdelene løsner fra etiketten. Dermed lar underlaget seg lett fjerne.

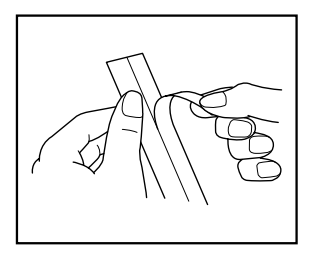

#### **TEKSTILTAPE**

Tekstiltape brukes til å feste tekstiltape med overført tekst til plagg med strykejern. Når du har trykket teksten på tekstiltapen og kuttet etiketten med saks, plasserer du etiketten på ønsket sted, der teksten er lett å lese, på et strøket plagg. Dekk til etiketten med et annet tekstilstykke, bruk et strykejern med middels temperatur (160 til 180 ˚C), og trykk ned i 15 til 30 sekunder. Du finner mer informasjon i instruksjonene som fulgte med tekstiltapekassetten.

### <span id="page-10-1"></span>*SKRIVEHODE OG VALSER*

<span id="page-10-0"></span>I blant kan det feste seg partikler av støv og smuss på apparatets skrivehode og valser. Dette skjer gjerne når du bruker enheten utendørs eller i omgivelser med mye støv. Hvis en del av skrivehodet er dekket med støv, kan det resultere i en blank, vannrett strek gjennom teksten på etiketten. På samme måte som med en båndopptaker, kan det være nødvendig å rense skrivehodet en gang i blandt.

#### **Slik rengjør du skrivehode og valser:**

- **1** Slå apparatet av. Ta ut batteriene og kople fra batterieliminatoren.
- 2 Åpne toppdekslet, og ta ut tapekassetten hvis en slik er satt inn. Skrivehodet og valsene er plassert i tapekammeret.
- 3 Skrivehode: Med en tørr bomullspinne tørker du skrivehodet forsiktig loddrett opp og ned. Valser: Med en tørr bomullspinne tørker du hver valse forsiktig loddrett opp og ned mens du roterer den med fingeren.
- 4 Installer en tapekassett, lukk kassettkammerdekslet og prøv på nytt.
- $\bullet$  Hyis det stadig vises tomme streker i etiketten, gientar du trinn  $\bullet$  till  $\bullet$ .

Hvis ingen av disse rådene hjelper, bør du kontakte en service-representant.

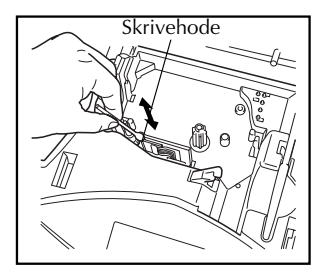

<span id="page-10-2"></span>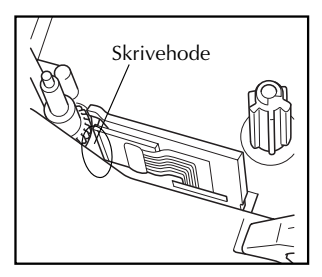

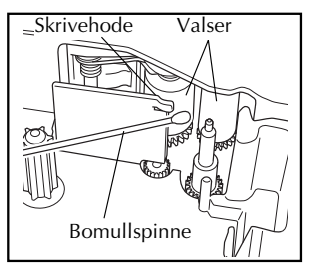

☞ *Skrivehodet blir lettere å rengjøre hvis en benytter den ekstra tilgjengelige rensekassetten (TZ-CL4).*

### *BRUK SAMMEN MED EN DATAMASKIN*

<span id="page-11-0"></span>Ved å installere P-touch Editor, Quick Editor og skriverdriveren kan du enkelt skrive ut etiketter fra din datamaskin. Ulike ferdigformaterte maler er tilgjengelig i programvaren for enkelt å lage etiketter.

#### **Hva du trenger:**

#### ■ **CD-ROM** plate

CD-ROM platen inneholder programvare etc., for installasjon på datamaskinen.

■ **Installasjonsveiledning for** ■ **USB kabel programvare**

Behold denne for senere bruk.

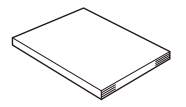

Bruk denne kabelen for å kople PT-1950 til USB porten på datamaskinen.

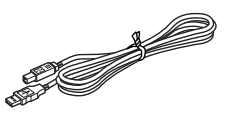

#### **Fremgangsmåte:**

#### **VIKTIG:**

- **Ikke kople USB kabelen til datamaskinen før programvaren er installert.**
- **Les "Installasjonsveiledning for programvare" for å installere programvaren riktig.**

1 Start datamaskinen og sett CD-ROM platen i CD-ROM spilleren.

2 Installer programvaren ved å følge intruksjonene på skjermen. Les "Installasjonsveiledning for programvare" for utdypende detaljer.

3 Når P-touch Editor og P-touch Hurtigeditor er installert kopler du P-touch til datamaskinen med USB kabelen. Skru deretter på P-touch.

4 Skriverdriveren vil bli installert automatisk etter at du har koplet P-touch til datamaskinen.

#### **Om bruk sammen med datamaskin**

- Når apparatet er tilkoplet datamaskienen slår det seg automatisk av hvis det ikke brukes i løpet av 60 minutter.
- Lengden på etikettene kan være opp til 310 mm.

#### **Om kjedeutskrift:**

Når etiketter skrives ut fortløpende kan du minske størrelsen på margene ved å velge alternativet "Kjedeutskift" på datamaskinen. Den automatiske kuttefunksjonen vil være av ved kjedeutskrift. Du må derfor trykke  $(\text{Code}) + (\text{Space})$  for å kutte tapen til slutt.

☞ *Bruk saks for å klippe av stoff-tape for overføring ved strykejern eller tape med ekstra limstyrke.*

#### **Systemkrav:**

Sjekk at din datamaskins konfigurasjon imøtekommer følgende krav.

- Operativsystem: Forhåndsinstallert med Microsoft Windows 98, 98SE, Me, 2000 Pro, XP Pro eller XP Home.
- Minne: 64MB eller mer
- Ledig plass på harddisk: 50MB eller mer.
- Grensesnitt: USB 1.1 eller senere spesifikasjon.
- Skjerm: 800 × 600 punkter (SVGA / Høykvalitets grafikkort med mange farger)
- Annet: CD-ROM spiller for installasion.

# <span id="page-13-3"></span>*Informasjon*

### <span id="page-13-2"></span>*STRØMBRYTER*

<span id="page-13-0"></span>Strømbryteren ( $\circledcirc$ ) er plassert nederst i høyre hjørne på tastaturet. Hvis du har installert batterier eller koblet apparatet til strømnettet ved hjelp av batterieliminatoren, vil apparatet når det slås på, vise den siste teksten du laget.

Apparatet vil automatisk skrus av hvis ingen aktivitet utføres i løpet av den valgte tiden. Se tabellen nedefor for detaljer.

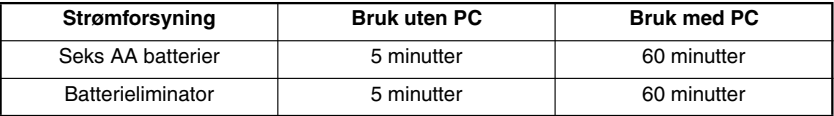

#### **Slik slår du på apparatet:**

Trykk på  $(\circ)$ . Informasjonen fra sist du brukte apparatet, vises i LCD-displayet.

#### **Slik slår du av apparatet:**

<span id="page-13-1"></span>Trykk på  $(\circ)$ . Informasjonen fra denne økten med apparatet, lagres i internminnet.

### *MARKØRTASTER*

LCD-displayet på apparatet viser to rader à 9 tegn, men teksten du lager kan likevel inneholde inntil 99 tegn. Du kan gjennomgå og redigere teksten ved å flytte markøren med markørtastene slik at ulike deler vises i displayet.

#### **VENSTRE MARKØRTAST**

#### **Slik flytter du markøren ett tegn til venstre:**

- Trykk én gang på  $\tilde{\mathbb{C}}$  .
	- ☞ *Hvis du trykker på denne tasten når markøren er i begynnelsen av en linje etterfulgt av en ny linje, vil markøren flytte til slutten av forrige linje.*

#### **Slik flytter du markøren flere tegn til venstre:**

 $H$ old  $\dot{\bigcirc}$  nede til markøren er i ønsket posisjon.

#### **Slik flytter du markøren til begynnelsen av forrige linje:**

Hold  $\circled{Code}$  nede mens du trykker på  $\circled{O}$ .

#### **HØYRE MARKØRTAST**

#### **Slik flytter du markøren ett tegn til høyre:**

- Trykk én gang på  $\tilde{\mathbb{D}}$  .
	- ☞ *Hvis du trykker på denne tasten når markøren er i slutten av en linje etterfulgt av en ny linje, vil markøren flytte til begynnelsen av neste linje.*

#### **Slik flytter du markøren flere tegn til høyre:**

 $Hold \overset{\frown}{\longrightarrow}$  nede til markøren er i ønsket posisjon.

#### **Slik flytter du markøren til slutten av den aktuelle linjen:**

Hold  $(\widehat{\mathsf{Code}})$  nede mens du trykker på  $\bigodot$ .

#### **MARKØRTAST OPP**

#### **Slik flytter du markøren opp til den foregående linjen:**

Trykk én gang på  $\overline{\mathbb{O}}$  .

☞ *Hvis markøren står i den første tekstlinjen, vil den flyttes til begynnelsen av linjen.*

#### **Slik flytter du markøren opp flere linjer:**

Hold **h** nede til markøren flytter til ønsket linje.

#### **Slik flytter du markøren til begynnelsen av teksten:**

Hold  $\overline{Co^{de}}$  nede mens du trykker på  $\overline{O}$ .

#### **MARKØRTAST NED**

#### **Slik flytter du markøren ned til neste linje:**

Trykk én gang på  $\odot$ .

☞ *Hvis markøren står i den siste tekstlinjen, vil den flyttes til slutten av linjen.*

#### **Slik flytter du markøren ned flere linjer:**

Hold  $\overline{\mathbb{Q}}$  nede til markøren flytter til ønsket linje.

#### **Slik flytter du markøren til slutten av teksten:**

Hold  $\bigodot$  nede mens du trykker på  $\bigodot$ .

### *NAVIGERINGSRATT*

<span id="page-15-2"></span><span id="page-15-0"></span>Med navigeringsrattet som finnes øverst i høyre hjørne på tastaturet får du rask tilgang til mange av P-touch funksjonene samtidig som du kan velge fra de ulike innstillingene. Se beskrivelsen for hver enkelt funksjon for mer detaljert forklaring om hvordan navigeringsrattet skal brukes.

#### **For å velge en funksjon eller innstilling:**

Drei (Se) enten medurs eller moturs til ønsket funksjon eller innstilling vises.

<span id="page-15-3"></span>**■** *For å gå tilbake til teksten uten å foreta noen valg trykker du på △.* 

#### **For å bruke det du har valgt:**

Trvkk på  $(\text{Fe})$ . Hvis du har valgt en funksjon vil gjeldende innstilling vises. Hvis du har valgt en innstilling, vil den brukes på teksten.

### *CODE-, ALT- OG SHIFT-TASTENE*

<span id="page-15-1"></span>De fleste tegnene kan du skrive inn bare ved å trykke på tegnets tast. For å bruke spesialfunksjoner eller skrive inn store bokstaver, tegn med aksent og enkelte symboler, må du imidlertid bruke følgende spesialtaster:

#### **CODE-TASTEN**

#### **Slik bruker du en funksjon som er skrevet over en tast:**

Hold  $(\omega_e)$  nede mens du trykker på tasten rett under den ønskede funksjonen skrevet med gult.

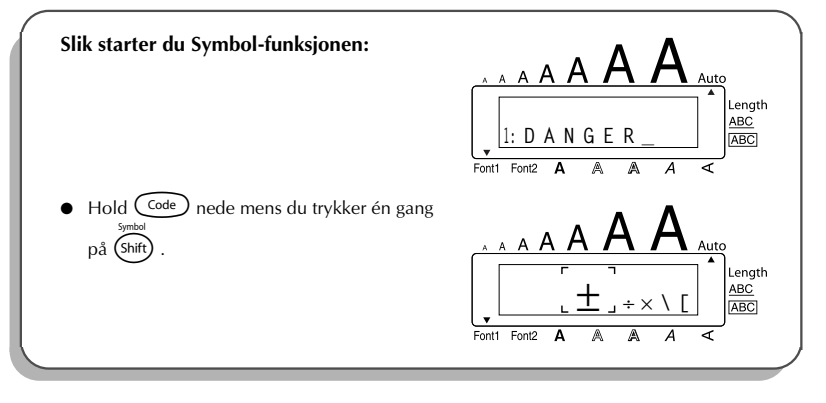

#### <span id="page-16-0"></span>**ALT-TASTEN**

**Slik skriver du inn tegn skrevet med farge på høyre side av tastene:**

- **1** Trykk én gang på (Alt) for å komme i **Alt**-modus. **Alt**-indikatoren på venstre side av displayet vises.
- 2 For å skrive inn et tegn skrevet med frage nederst i høyre hjørne på tasten, trykker du på tasten med tegnet du ønsker.

For å skrive inn et tegn skrevet med frage øverst i høyre hjørne på tasten, holder du (Shift) nede mens du trykker på tasten med tegnet du ønsker.

**3** Når du vil gå ut av **Alt**-modus, trykker du på  $(A<sup>it</sup>)$  igjen. **Alt**-indikatoren slukkes.

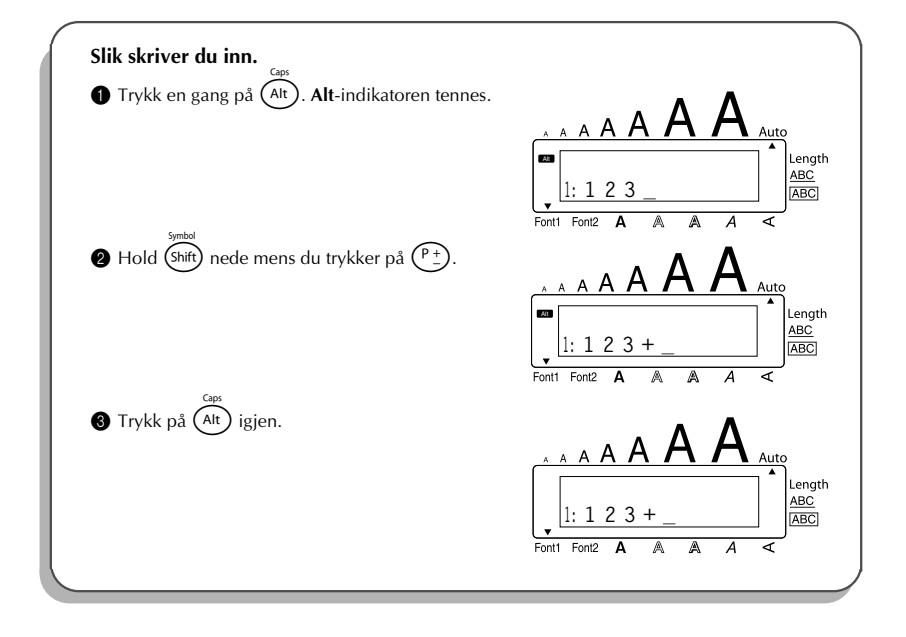

#### <span id="page-17-2"></span>**SHIFT-TASTEN**

**For å skrive med store bokstaver eller et symbol som er markert øverst i venstre hjørne av en tast:**

Hold (shift) nede mens du trykker på tasten med bokstaven eller symbolet du ønsker.

#### **EKSEMPEL**

<span id="page-17-1"></span><span id="page-17-0"></span>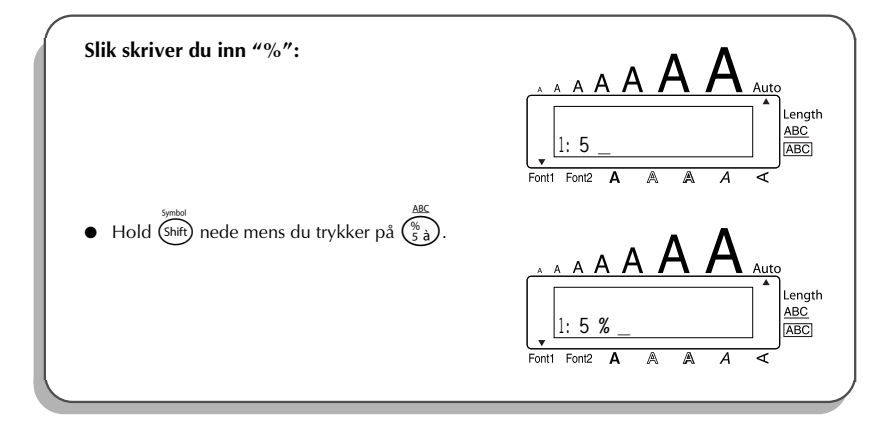

Caps-modus har tilsvarende funksjon som å holde nede (shift) og gir deg mulighet til å skrive store bokstaver kontinuerlig.

#### **Slik skriver du inn mange store bokstaver:**

1 Hold C<sup>ode</sup>) nede mens du trykker på (Alt). **Caps**-indikatoren på venstre side av displayet vises.

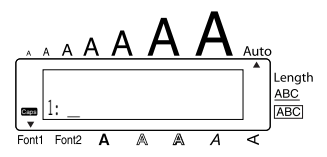

- **2** Trykk på tastene med bokstavene eller symbolene du ønsker.
- 3 Når du vil gå ut av **Caps**-modus, holder du Code) nede mens du trykker på (Ar). **Caps**indikatoren slutter å vises.

### <span id="page-18-2"></span>*MELLOMROM-TASTEN*

<span id="page-18-0"></span>Med **mellomrom**-tasten ( $\frac{(\text{Space})}{\text{Value}}$ ) kan du lage mellomrom mellom tegnene i teksten. Den har en annen funksjon enn markørtasten ( $\bigodot$ ), som bare flytter markøren uten å lage mellomrom.

#### **Slik legger du til et mellomrom:**

Trykk på (Space

#### **EKSEMPEL**

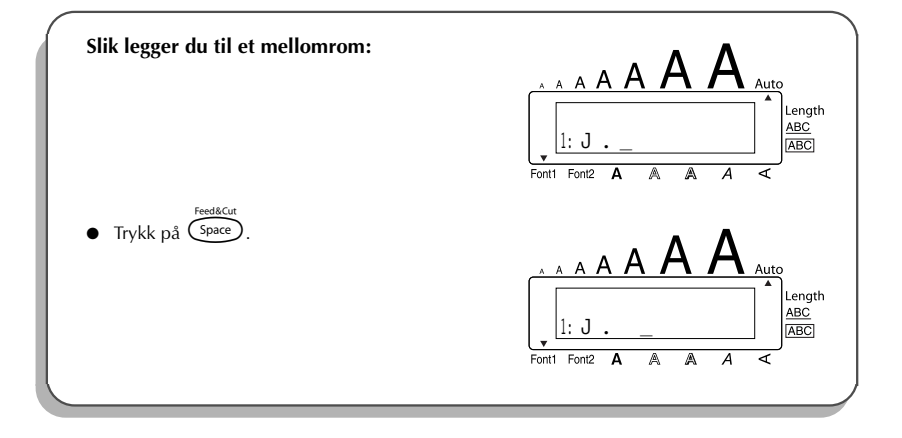

### <span id="page-18-5"></span><span id="page-18-4"></span>*RETURTASTEN*

<span id="page-18-3"></span><span id="page-18-1"></span>På samme måte som på en skrivemaskin eller en datamaskin, bruker du dette apparatets returtast ( $\left(\leftarrow$ )) for å avslutte en tekstlinje og starte på en ny. Når du er ferdig med å skrive inn en linje, trykker du på returtasten for å lage en ny linje og flytte markøren dit.

**ো** *En etikettblokk kan bare inneholde maksimum fem tekstlinjer. Hvis du trykker på ⊖ når det allerede eksisterer fem tekstlinjer, vises feilmeldingen "5 LINE LIMIT!".*

<span id="page-19-1"></span>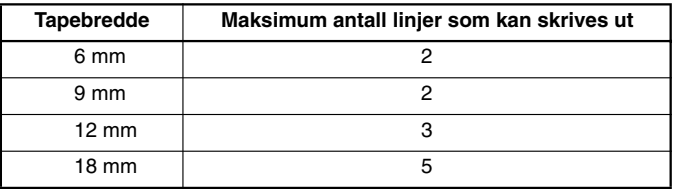

Returtasten kan også brukes til å velge en post fra listen (dvs. legge et symbol eller et aksentuert tegn til teksten) eller bruke en valgt innstilling.

Du kan bli bedt om å bekrefte en kommando på LCD-displayet, særlig når funksjonen du har valgt vil slette eller påvirke filer. I slike tilfeller vil det å trykke på  $\left(\begin{matrix} \leftarrow \end{matrix}\right)$  være det samme som å svare "ja".

☞ *Hvis du vil svare "nei", trykker du på* \**. Se under* RETTETASTEN *på [side 18.](#page-21-0)*

#### **Slik legger du til en ny linje:**

Trykk på  $\bigodot$ . Retur-merket ( ) vises, og indikerer at du er ved slutten av linjen.

**For å velge en post fra listen:**

- Trykk på  $\left(\rightarrow\right)$ .
- **Slik svarer du "ja":**
- <span id="page-19-0"></span>Trykk på  $\bigoplus$

### <span id="page-19-2"></span>*TABULATORFUNKSJON*

Med denne funksjonen kan du skille fra hverandre deler av en tekstlinje ved hjelp av tabulatorstopp. Dette betyr at du kan lage perfekt justerte kolonner uten å måtte taste inn en hel rekke mellomrom. Alle tabulatorstoppene har samme lengde og måles enten fra begynnelsen av linjen eller forrige tabulator hvis det er flere enn ett. Lengden på tabulatorstoppene kan stilles inn mellom 0,0 og 30,0 cm.

☞ *Teksten kan ikke inneholde flere enn 50 tabulatorstopp. Hvis du allerede har lagt maksi-*

*malt antall tabulatorstopp til teksten når*  $\widehat{C}$ <sup>de</sup>) *holdes nede og du trykker på*  $\widehat{Q}$ , *vil* 

*feilmeldingen "TAB LIMIT" (tabulatorgrense) vises.*

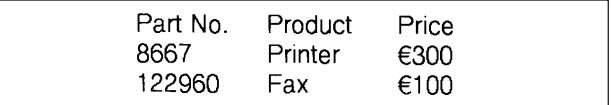

#### <span id="page-20-0"></span>**For å stille inn tabulatorlengden:**

**1** Drei (SEI) til 08/19 TAB LENGTH vises og trykk deretter på (SEI) (ELLER holde Code)

nede og trykk en gang på  $(\widetilde{W})$ . Gjeldende lengde vises.

Drei  $(\text{Set})$  (ELLER trykk på  $\overline{\bigcirc}$  eller  $\overline{\bigcirc}$ ) til ønsket lengde vises, eller bruk talltastene til å skrive inn lengden.

Trykk på  $(\overline{\mathsf{Set}})$  (ELLER trykk på  $(\rightarrow)$ ).

#### **For å legge et tabulatorstopp til teksten:**

- Hold nede  $\overline{C^{ode}}$  og trykk på  $\overline{O}$  en gang. Tabulator-merket ( $\blacksquare$ ) vises i teksten for å indikere tabulatorstoppets posisjon.
	- ☞ *Hvis teksten foran tabulatorstoppet går forbi punktet hvor neste tekstseksjon skulle starte, vil teksten i steden starte ved det etterfølgende tabulatorstoppet. For eksempel, hvis tabulatorstoppet er satt til 3,0 cm og følgende tekst skrives inn:*

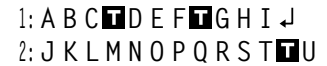

*vil denne etiketten skrives ut.*

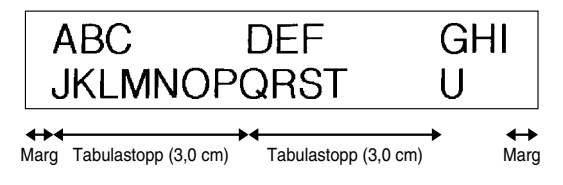

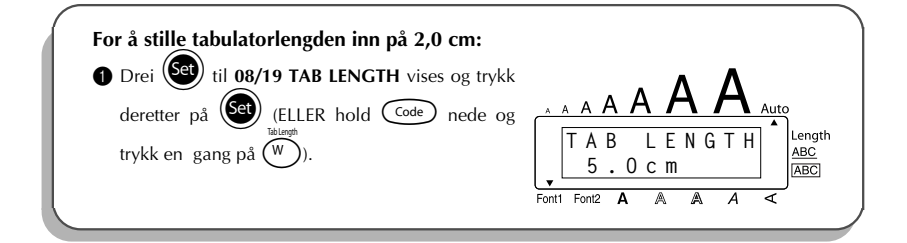

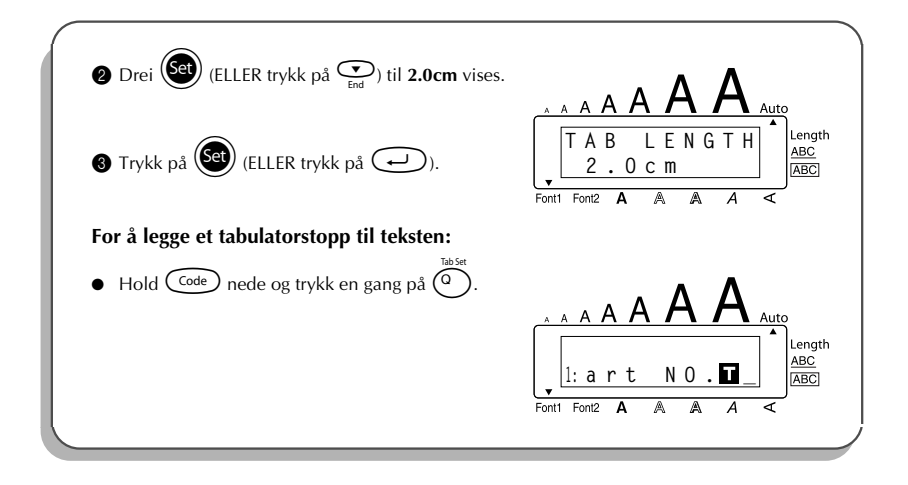

### <span id="page-21-1"></span>*RETTETASTEN*

<span id="page-21-0"></span>Med rettetasten ( $\circled{3}$ ) kan du fjerne tegn til venstre for markøren. Den har en annen funksjon enn den venstre markørtasten ( $\widehat{\mathbb{C}}$ ), som bare flytter markøren uten å slette noen tegn.

Du kan også bruke rettetasten for å avslutte de fleste funksjonene og gå tilbake til forrige funksjon uten å endre teksten.

Det kan komme opp spørsmål i LCD-displayet der du blir bedt om å bekrefte en kommando,

særlig når funksjonen du har valgt vil slette eller påvirke filer. I slike tilfeller vil det å trykke på

**(a)** være det samme som å svare "nei" på spørsmålet.

☞ *For å svare "ja", kan du trykke på* r*. Se under* RETURTASTEN *på [side 15.](#page-18-1)*

#### **Slik sletter du ett tegn:**

- **1** Trykk på  $\overline{S}$ ,  $\overline{S}$ ,  $\overline{S}$  eller  $\overline{S}$  for å plassere markøren under tegnet rett til høyre for tegnet du vil slette.
- Trykk én gang på  $\circled{3}$  .

#### **Slik sletter du flere tegn:**

- Trykk på  $\bigodot^{\text{max}}$ ,  $\bigodot^{\text{home}}$  eller  $\bigodot^{\text{time}}$  for å plassere markøren under tegnet rett til høyre for det siste tegnet du vil slette.
- <span id="page-22-1"></span> $\bullet$  Hold  $\circledcirc$  nede til alle tegnene du vil slette, er slettet.

#### **Slik avslutter du en funksjon uten å endre teksten:**

Trykk på  $\circled{3}$  for å gå tilbake til teksten.

#### **Slik svarer du "nei":**

<span id="page-22-0"></span>Trykk på  $\circled{a}$ 

### *SLETTE EN LINJE (line out)*

Med funksjonen **Slette en linje**, kan du enkelt fjerne en hel tekstlinje.

#### **Slik sletter du en tekstlinje:**

- **1** Trykk på  $\overline{3}$ ,  $\overline{4}$ ,  $\overline{4}$  eller  $\overline{4}$  for å plassere markøren i tekstlinjen du vil slette.
- Hold  $\widehat{C^{ode}}$  nede mens du trykker én gang på  $\widehat{a}$   $\widehat{a}$ .
	- **■** *Hver gang du trykker på*  $\overline{\binom{0}{0}}$  *mens du holder*  $\overline{\text{Code}}$  *nede, slettes en tekstlinje.*

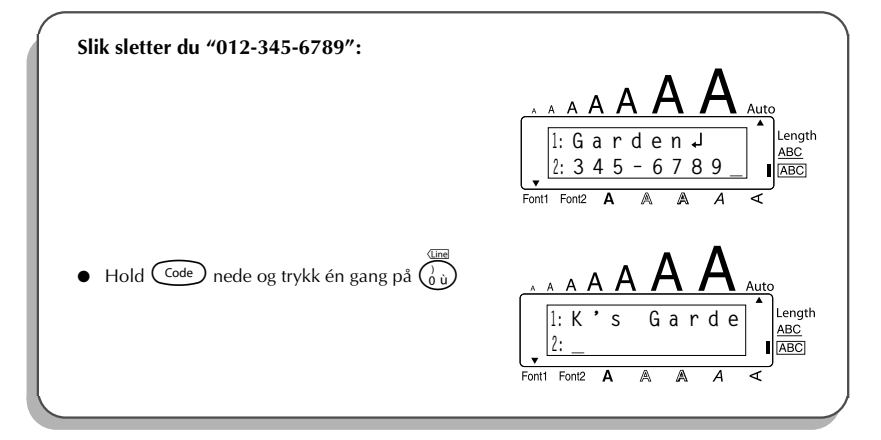

### <span id="page-23-1"></span>*CLEAR-FUNKSJONEN*

<span id="page-23-0"></span>Når displayet slettes for å skrive inn ny tekst, kan **slette**-funksjonen brukes til å velge om hele teksten skal slettes og samtlige formatfunksjoner (**Skrifttype**, **Størrelse**, **Bredde**, **Stil**, **Understreking**, **Innramming**, **Tapemarg**, **Justering**, **Tabulatorlengde**, **Speilskrift** og **Lengde**) skal returneres til standardinnstillingene, eller om bare teksten skal slettes.

**Slik sletter du all tekst og setter all formatering tilbake til standardinnstillingene:**

 $\bigoplus$  Hold  $\bigodot^{\text{Code}}$  nede mens du trykker på  $\bigcirc$ . **2** Drei  $\left(\begin{matrix} \bullet & \bullet \\ \bullet & \bullet \end{matrix}\right)$  (ELLER trykk på  $\overline{\bullet}$  eller  $\overline{\bullet}$ ) til **TXT&FORMAT** velges (blinker). **■** *For å gå tilbake til teksten uten å slette noe trykker du på* ●. Trykk på  $\left(\overline{\text{Set}}\right)$  (ELLER trykk på  $\left(\overline{\text{Set}}\right)$ ).

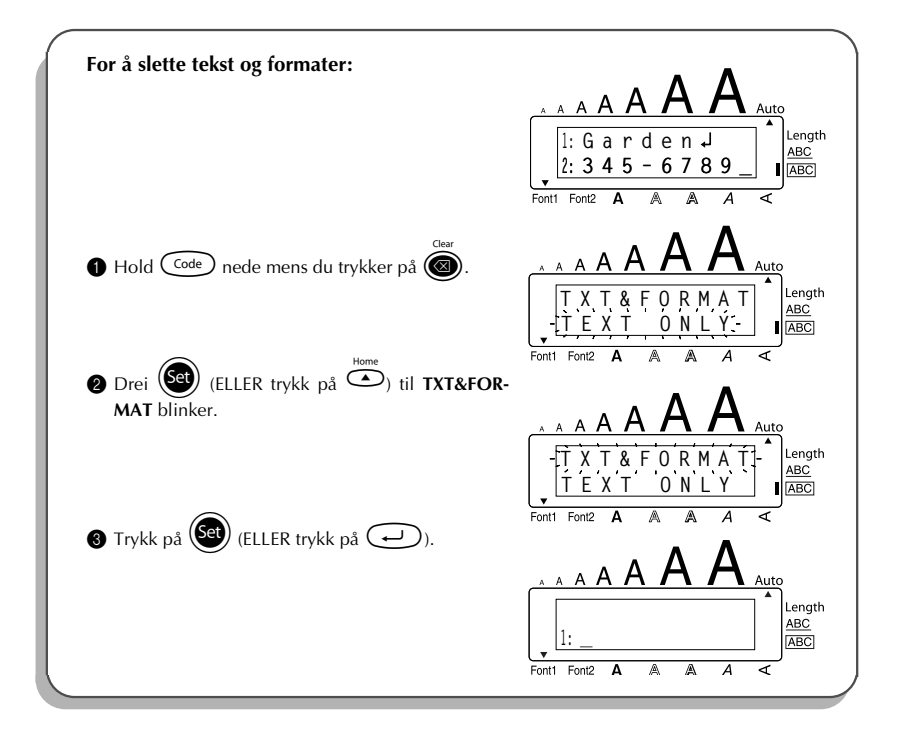

#### **For å slette bare teksten:**

- $\bigoplus$  Hold  $\bigodot$  nede mens du trykker på  $\bigcircledast$ .
- **2** Drei  $\bigodot$  (ELLER trykk på  $\bigodot$  eller  $\bigodot$ ) til **TEXT&ONLY** velges (blinker).

**■** *For å gå tilbake til teksten uten å slette noe trykker du på ●.* 

 $\bullet$  Trykk på  $\bullet$  (ELLER trykk på  $\bullet$ ).

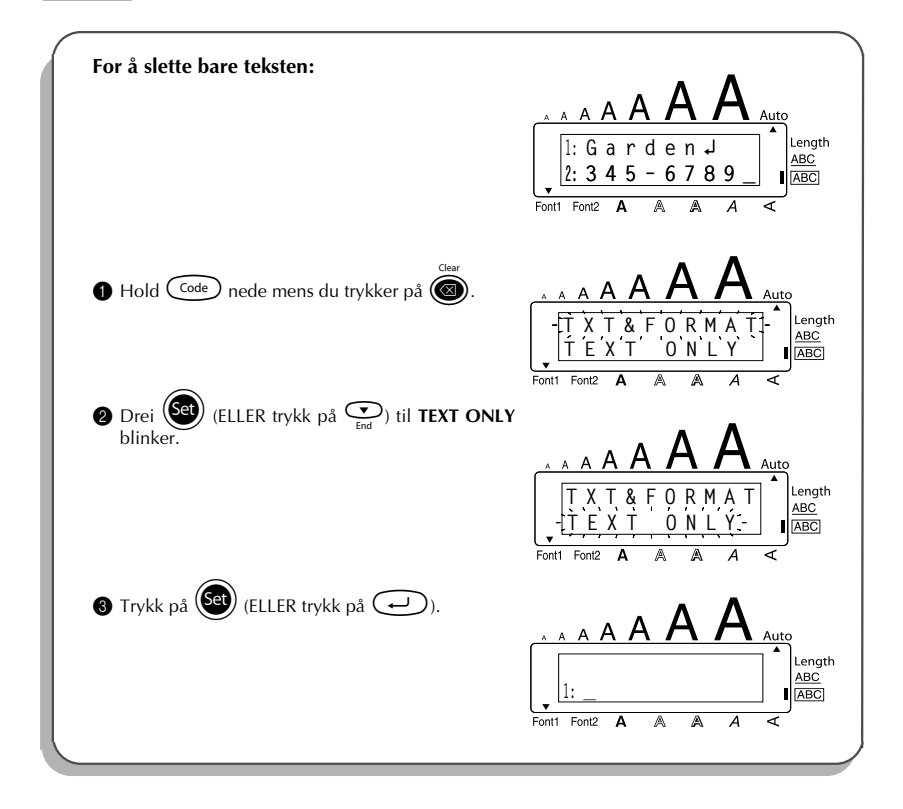

### <span id="page-25-1"></span>*SAMMENSATTE TEGN*

<span id="page-25-0"></span>Maskinen kan vise og skrive ut sammensatte tegn som består av en bokstav og et diakritisk merke. Tilgjengelige diakritiske merker er ˆ, ¨, ´, ` og ~.

Du finner flere sammensatte tegn øverst på tastene. Tegn som ü, ç og ñ kan du skrive inn med a. Før du setter inn et sammensatt tegn som beskrevet under, bør du sjekke om det allerede er tilgjengelig som et tegn øverst på en tast.

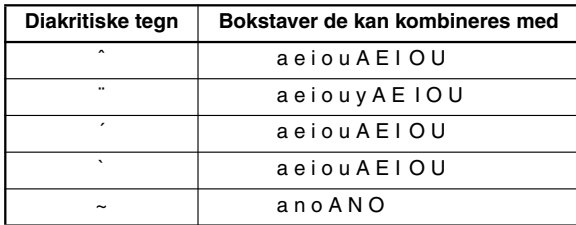

Følgende diakritiske tegn og bokstavkombinasjoner er tilgjengelige:

#### **Slik skriver du inn et sammensatt tegn:**

 $\bullet$  For å skrive inn et diakritisk tegn skrevet med farge på tasten, trykker du én gang på  $\overline{A}$ tt **Alt**-indikatoren vises.

For å skrive inn et diakritisk tegn skrevet på øvre halvdel av tasten, holder du (shift)nede.

- **2** Trykk på tasten  $(\widehat{\cdot})$  eller  $(\widehat{\cdot})$  med ønsket diakritisk tegn. Det diakritiske tegnet legges til i teksten.
- 3 Trykk på tasten med bokstaven du vil kombinere med det diakritiske merket. Bokstaven kombineres med det diakritiske merket og legges til teksten.
	- ☞ *Hvis bokstaven på tasten du trykket ikke kan kombineres med det diakritiske tegnet (se tabellen over), legges bare bokstaven til i teksten.*

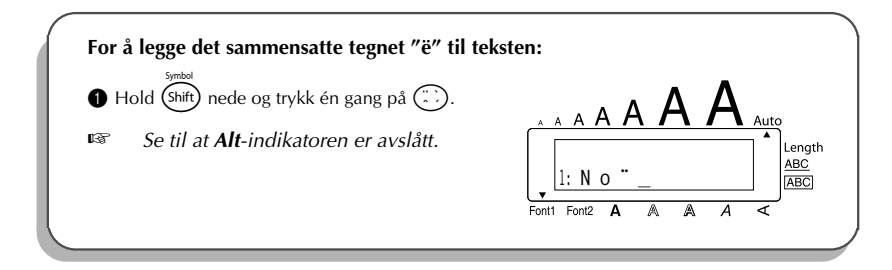

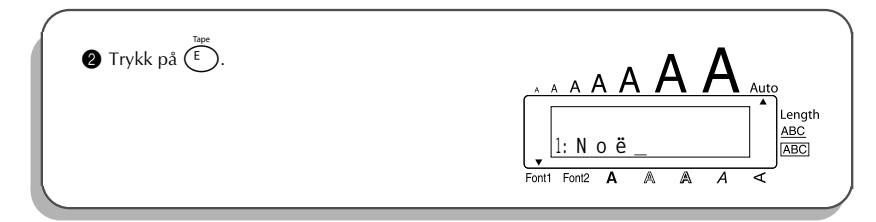

### <span id="page-26-1"></span>*BOKSTAVER MED AKSENT*

<span id="page-26-0"></span>Du kan også bruke **aksentfunksjonen** for å legge til aksenter i teksten. Mange av disse tegnene finnes også på tastene og kan skrives inn ved å bruke  $(A)$  (se [side 12\)](#page-15-1), eller de kan legges inn ved å bruke sammensatte tegn (se [side 22\)](#page-25-0).

Aksentene er gruppert i henhold til den store eller lille bokstaven de kombineres med. Følgende aksenterer tilgjengelige:

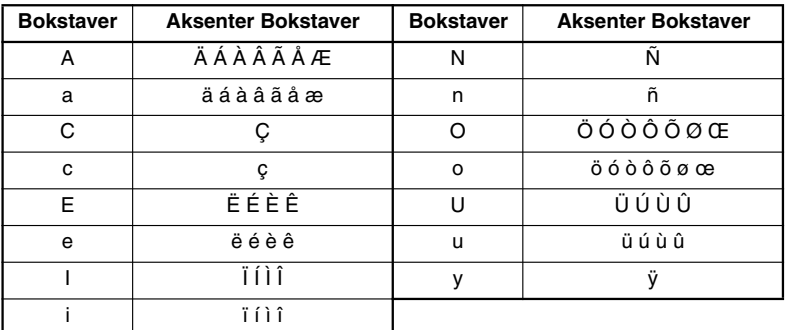

#### **Slik skriver du inn aksenter:**

- **1** Drei (Set) til 18/19 ACCENT vises og trykk på (Set) (ELLER hold C<sup>ode</sup>) nede og trykk på ). Meldingen "ACCENT a – y /A – U?" vises i displayet.
- **2** Drei  $\bigcirc$  (ELLER trykk på tasten for ønsket aksentuert tegn og deretter på  $\bigcirc$  eller  $\bigcirc$ )

til ønsket aksentuert tegn vises forstørret inni rammen midt på displayet.

- $■$  *For å skrive en stor bokstav, hold nede* (shift) (ELLER hold nede  $\overline{C^{ode}}$ ) og trykk på a *for å slå modus for store bokstaver Caps på) før du trykker på bokstavtasten.*
- **3** Trykk på  $\left(\frac{1}{2}\right)$  (eller trykk på  $\left(\frac{1}{2}\right)$ ). Det aksentuerte tegnet legges til teksten.
	- **■** *For å skrive en sekvens med aksentuerte tegn, holder du nede*  $\binom{Code}{ }$  *før du trykker på* + *(ELLER* r*). Fortsett så å legge til aksentuerte tegn ved å velge disse som forklart i trinn 2, og hold nede*  $\overline{C^{ode}}$  *mens du trykker på*  $\overline{S^{eq}}$  *(ELLER*  $\overline{C^{2}}$ *). Trykk bare på* (Set) (ELLER  $\bigodot$ ) etter du har skrevet det siste tegnet i sekvensen.

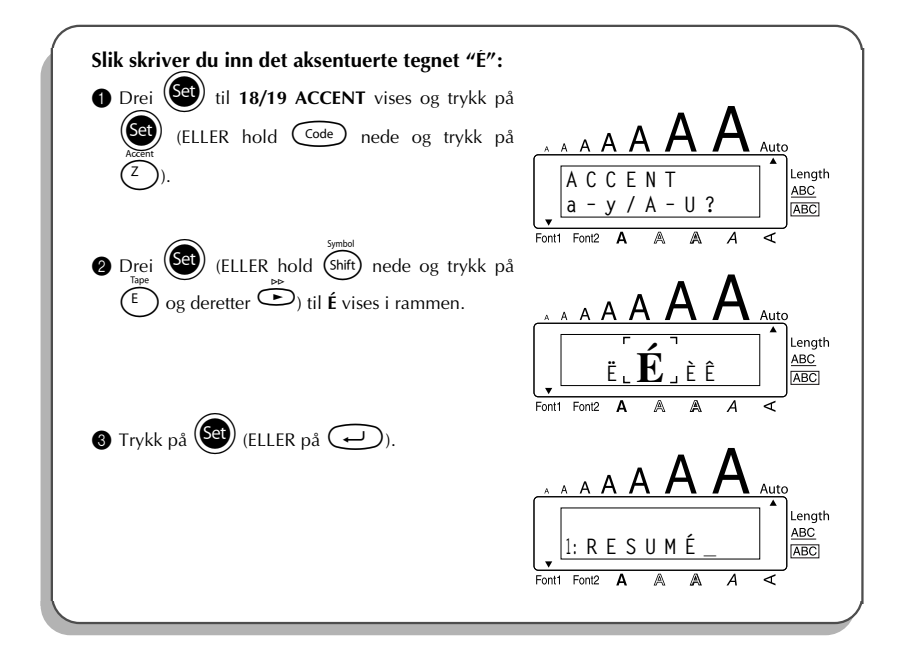

### <span id="page-28-1"></span>*SYMBOLER*

<span id="page-28-0"></span>I tillegg til bokstavene, symbolene og tallene øverst på tastene, har du tilgang til 56 tegn via **symbolfunksjonen**.

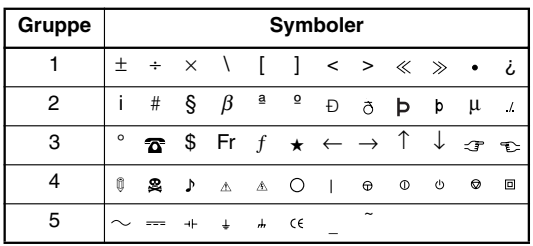

Følgende symboler er tilgjengelige:

☞ *Bruken av CE-merket er strengt regulert av ett eller flere EU-direktiver. Du må sørge for at alle etiketter du produserer som bruker dette merket overholder de relevante direktivene.*

#### **Slik skriver du inn et symbol:**

Drei **(SE)** til **17/19 SYMBOL** vises og trykk på (SE) (ELLER hold C<sup>ode</sup>) nede og trykk på s). En rad med symboler vises i displayet. Drei  $\circled{50}$  (ELLER trykk på eller  $\circled{2}$  eller  $\circled{2}$  for å velge ønsket symbolrad og trykk på  $\circled{3}$  eller  $\circled{2}$ for å velge de ulike symbolene) til ønsket symbol vises forstørret inni rammen midt på displayet. Trykk på  $\left(\bigcirc{e}\right)$  (ELLER trykk på  $\left(\rightleftarrow)$ ). Symbolet legges til teksten. **■** *For å skrive en sekvens med symboler, hold nede C*<sup>ode</sup> før du trykker på (Set) *(ELLER*  $\bigodot$ ). Fortsett så å legge til symboler ved å velge som forklart i trinn  $\bullet$ ,

*og hold nede*  $\text{Code}$  mens du trykker på  $\text{Seb}$  (ELLER  $\text{C}$ ). Når du har valgt det *siste symbolet i seksvensen, trykker du bare på*  $(\overbrace{\mathsf{Set}})$  (*ELLER*  $\textcircled{\frown}$ ).

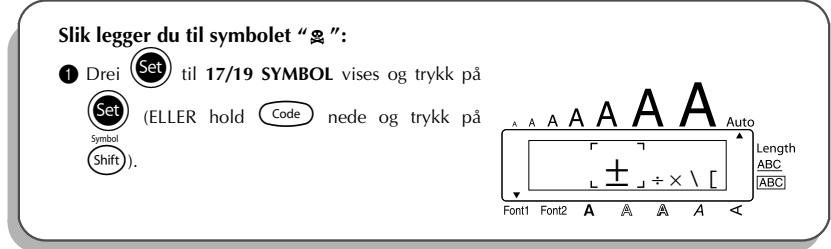

<span id="page-29-1"></span>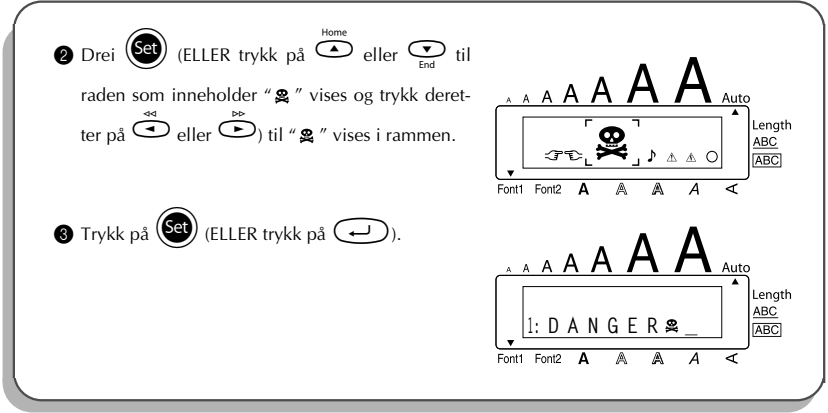

### *AUTOFORMAT*

<span id="page-29-0"></span>Med **Autoformat**-funksjonen kan du velge blandt en rekke forhåndsinnstilte formater slik at du på et blunk kan lage perfekte etiketter til spesielle formål. Etter at du har valgt en av de forhåndsformaterte oppsettene, vil etikettlengden, tapemargen og horisontale justeringer rettes inn automatisk uten at teksten eller andre formatinnstillinger endres.

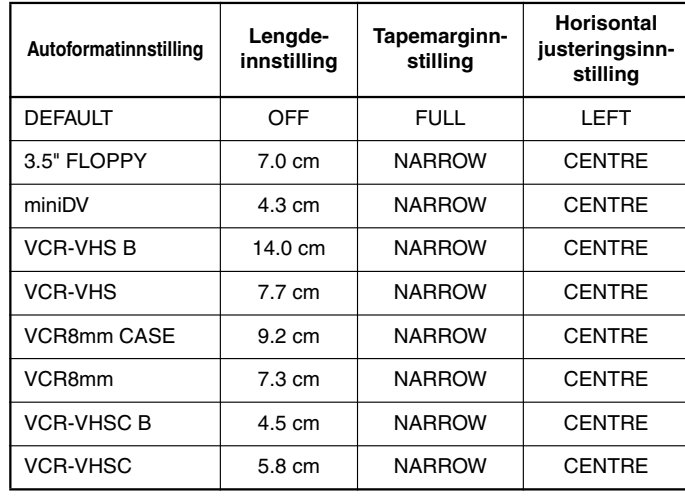

Følgende forhåndsinnstilte formater er tilgjengelige:

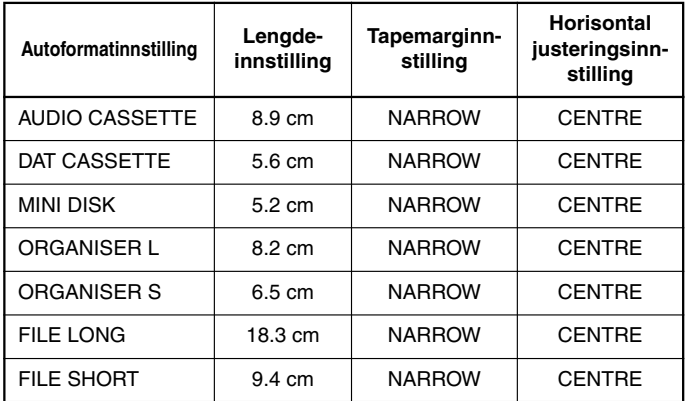

#### **Slik velger du en preformatert mal:**

- **1** Drei  $\left(\frac{1}{\sqrt{2}}\right)$  til **12/19 A.FORMAT** vises og trykk på  $\left(\frac{1}{\sqrt{2}}\right)$  (ELLER hold  $\left(\frac{1}{\sqrt{2}}\right)$  nede og trykk  $p\aa$   $(Y$ **2** Drei  $\left(\begin{matrix} \mathbf{e} \\ \mathbf{e} \end{matrix}\right)$  (ELLER trykk på  $\bigodot$  eller  $\bigodot$ ) for å velge ønsket format.
	- ☞ *Du kan velge standard-innstillingen (DEFAULT) ved å trykke på* \_*.*
- $\bullet$  Trykk på  $(\mathsf{Set})$  (ELLER trykk på  $(\rightarrow)$ ).
	- ☞ *Lengde-indikatoren tennes hvis du velger en annen innstilling enn DEFAULT.*

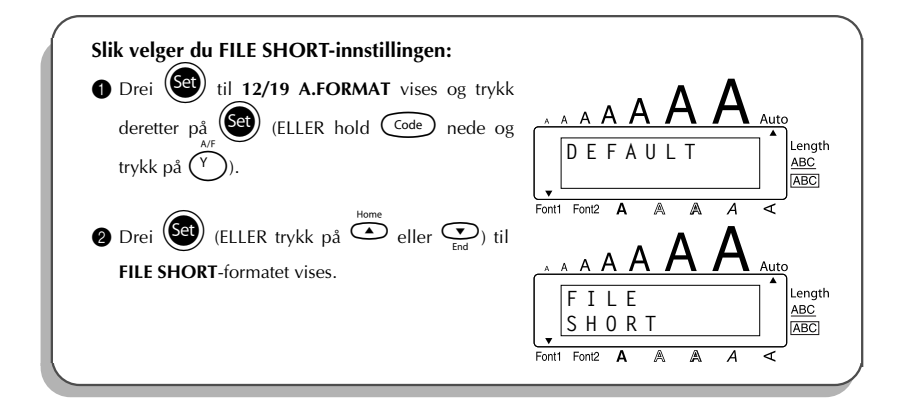

<span id="page-31-1"></span>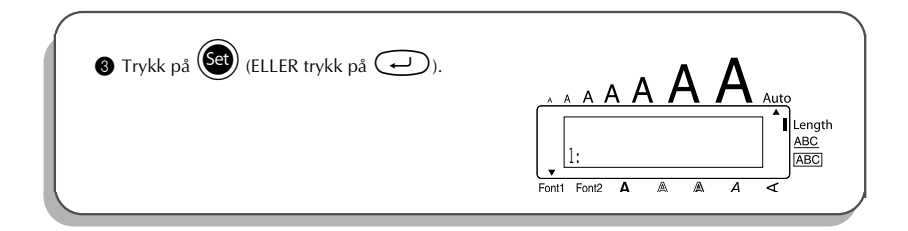

### *SKRIFTTYPER (fonter)*

<span id="page-31-0"></span>Med funksjonen for **skrifttyper** kan du velge en av to skrifttyper.

Følgende skrifttyper er tilgjengelige:

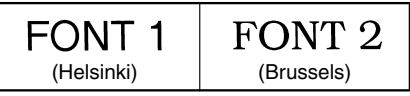

Standardinnstilling for skrifttype er **FONT1**. Skrifttypeindikatoren nederst til venstre på displayet viser skrifttypeinnstillingen som er valgt i øyeblikket.

#### **Slik endrer du innstilling for skrifttype:**

Drei ( $\bigcirc$ til 01/19 FONT vises og trykk på  $\bigcirc$ ) for å vise den aktuelle skrifttypeinnstillingen.  $\circledast$  Drei  $(\mathsf{Set})$  til ønsket skrifttype vises og trykk på  $(\mathsf{Set})$  for å bruke innstillingen på teksten.

**ELLER**

- 1 Mens du holder  $(\overline{C^{ode}})$  nede, trykker du en gang på  $(\overline{A}^*_{\alpha})$  og holder  $(\overline{C^{ode}})$  nede for å vise gjeldende skrifttypeinnstilling.
- 2 Mens du stadig holder  $\widehat{\text{Code}}$  nede, fortsetter du å trykke på  $\widehat{\text{The}}$  til ønsket skrifttypeinnstilling vises.
- $\bigcirc$  Slipp  $\bigcirc$  for å aktivere den valgte innstillingen på hele teksten.
- ☞ *Skrifttypeinnstillingen er angitt med skrifttypeindikatoren nederst til venstre på displayet.*

#### **EKSEMPEL**

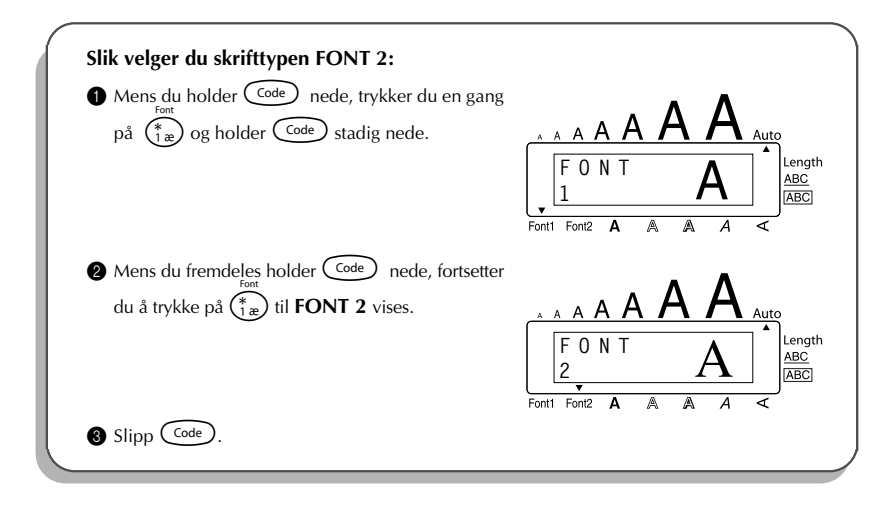

### <span id="page-32-1"></span>*STØRRELSE- & BREDDEFUNKSJONER*

<span id="page-32-0"></span>Tegnstørrelsen kan justeres med både **Størrelse**- og **Bredde**-funksjonen. Hvilken tegnbredde som kan brukes, avhenger av bredden på tapen. Tabellen under viser tegnstørrelsene som kan brukes med hver enkelt tapebredde.

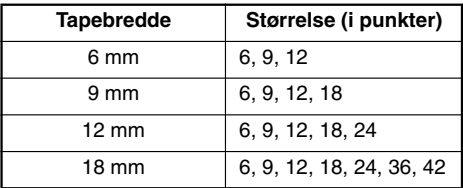

Standardinnstillingen for størrelse er **AUTO** mens standardinnstillingen for bredde er **OFF**. Den til enhver tid valgte innstilling for størrelse vises alltid av indikatorene over displayet.

Når størrelsen er innstilt på **AUTO**, sammenligner apparatet teksten med bredden på den installerte tapen og justerer tegnene til største mulige størrelse. Du har imidlertid også tilgang til syv andre punktstørrelser som alle kan skrives ut med en av de to breddeinnstillingene.

☞ *Når du har valgt AUTO-innstillingen og det er installert et 12-mm eller 18-mm bredt tape, vil en tekst som bare består av en linje med bare store bokstaver (og ingen aksentuerte tegn) skrives ut med en tegnstørrelse som er litt større enn maksimalt mulig størrelse (29 punkter for et 12-mm og 52 punkter for et 18-mm bredt tape).*

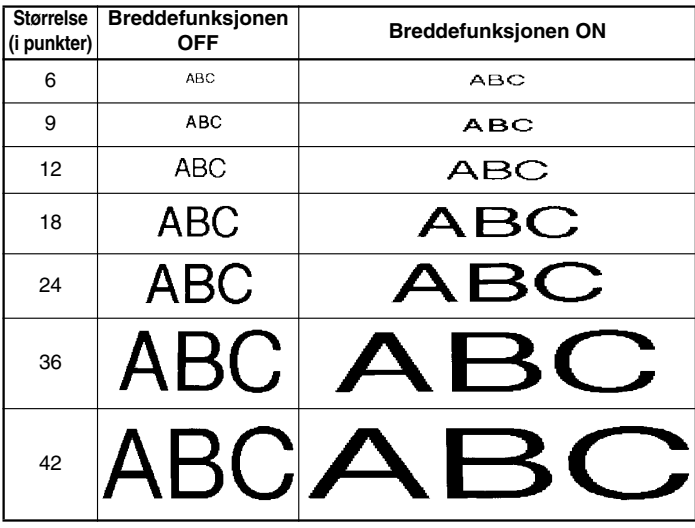

**Slik endrer du innstillingen for størrelse:**

**1** Drei  $(\mathbf{G})$  til **02/19 SIZE** vises og trykk deretter på  $(\mathbf{G})$  for å vise aktuell størrelsesinnstil-

ling.

Drei (**33)** til ønsket størrelsesinnstilling vises og trykk på (**33)** for å bruke den på teksten.

#### **ELLER**

- **1 Hold** Code) nede, trykk en gang på  $\overbrace{28}^{\text{Sine}}$  og hold Code) nedtrykket for å vise gjeldende størrelsesinnstilling i displayet.
- 2 Mens du holder  $\left(\frac{\text{Code}}{\text{Code}}\right)$  nede, fortsetter du å trykke på  $\left(\frac{2}{2}\varrho\right)$  til ønsket størrelsesinnstilling vises i displayet.
- **3** Slipp C<sup>ode</sup>) for å aktivere den valgte størrelsesinnstillingen på alle tegnene i teksten.

☞ *Den aktuelle innstillingen vises med størrelsesindikatorene øverst i displayet. Hvid tegnstørrelsen du har valgt er for stor til tapen, vises meldingen "CHR SIZE AUTO?" når du trykker på* ( $\overline{P_{\text{min}}}$ ). Hvis du trykker på ( $\overline{P_{\text{min}}}$ ) (eller  $\text{O}$ ) endres tegnstørrelsen til maksi*malt mulig størrelse for den installerte tapen og deretter fortsetter utskrivingen. For å stoppe* tegnstørrelsen i å endres og stoppe utskrivingen, trykker du på **...** 

#### **EKSEMPEL**

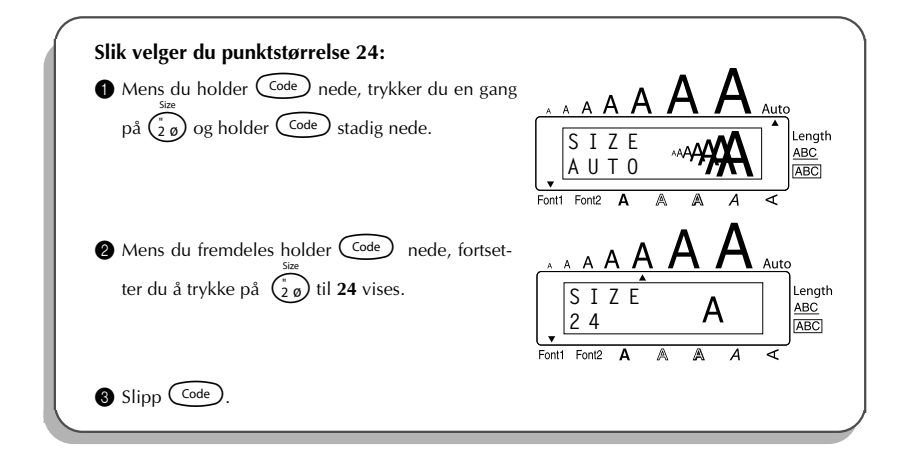

#### **Slik endrer du Breddeinnstillingen:**

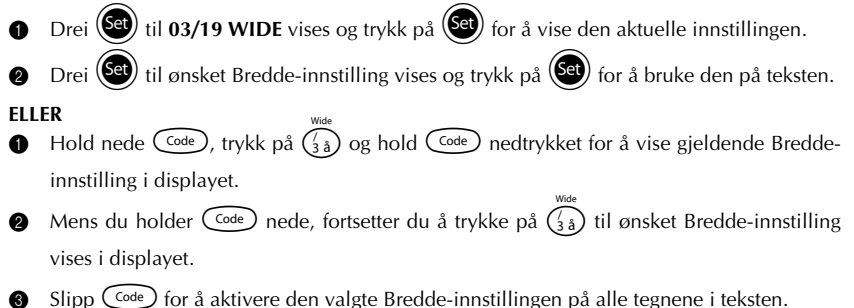

#### **EKSEMPEL**

<span id="page-35-1"></span>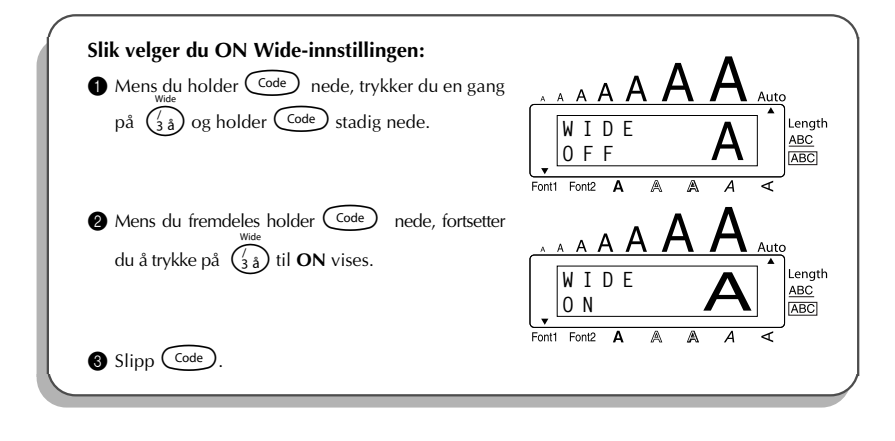

### *STILER*

<span id="page-35-0"></span>Du kan velge mellom ni ulike tegnstiler.

☞ *Bokstaver som skrives ut med de små størrelsene kan være vanskelige å lese ved enkelte stilinnstillinger (for eksempel I+SHAD).*

Følgende stilinnstillinger er tilgjengelige:

**NORMAL**, **BOLD**, **OUTLINE**, **SHADOW**, **ITALIC**, **I+BOLD** (kursiv + uthevet), **I+OUTL** (kursiv + kontur), **I+SHAD** (kursiv + skygge), **VERT** (vertikal)

Standardinnstillingen for stil er **NORMAL**. Den aktuelle stilen vises nederst til høyre i displayet hvis du har valgt en annen stil enn **NORMAL**.

Se *Oversikt* på slutten av dette avsnittet for eksempler på tilgjengelige innstillinger.

#### **Slik endrer du en stilinnstilling:**

Drei (S<sup>et</sup>) til 04/19 STYLE vises og trykk på <sup>(Set</sup>) for å vise den aktuelle stilinnstillingen.

**2** Drei  $(\mathbf{Set})$  til ønsket stilinnstilling vises og trykk på  $(\mathbf{Set})$  for å bruke den på teksten.

#### **ELLER**

 $\bullet$  Hold  $(\overline{\text{Code}})$  nede mens du trykker på  $(\overline{\overset{\circ}{a}_{\alpha}})$ , og hold  $(\overline{\text{Code}})$  nedtrykket for å vise den aktuelle stilinnstillingen.

- 2 Mens du stadig holder C<sup>ode</sup>) nede, fortsetter du å trykke på  $\left(\begin{matrix} 50 \ \text{GeV} \end{matrix}\right)$  til ønsket stilinnstilling vises.
- **3** Slipp  $\left(\begin{array}{cc} \text{Code} \end{array}\right)$  for å aktivere den valgte stilinnstillingen på alle tegnene i teksten.
- ☞ *Den aktuelle stilinnstillingen angis av stilindikatoren nederst til høyre i displayet.*

#### **EKSEMPEL**

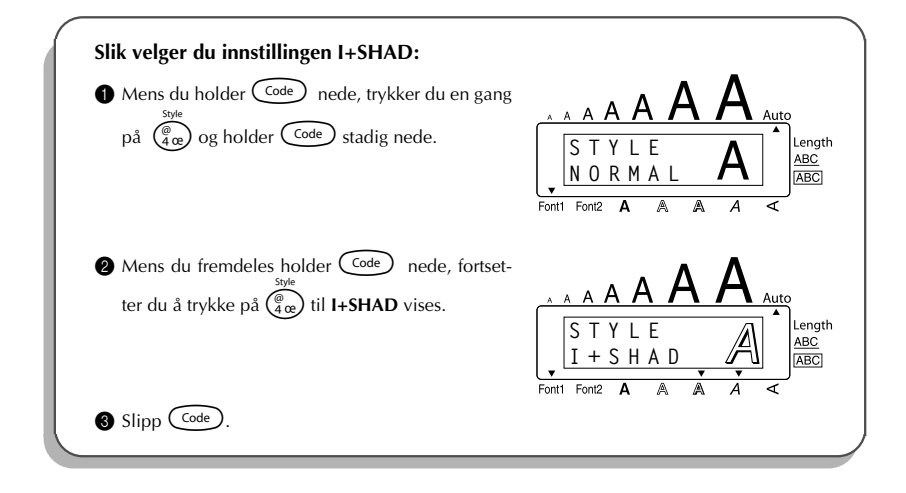

#### **OVERSIKT**

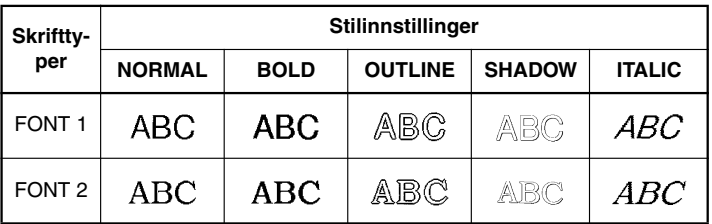

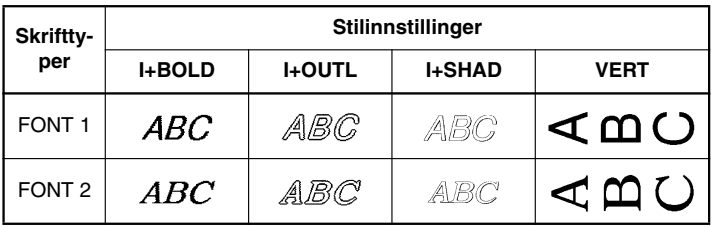

### <span id="page-37-1"></span>*UNDERSTREKING*

<span id="page-37-0"></span>Teksten kan fremheves med en understreking. Standardinnstillingen for understreking er **OFF** (avslått). Når **Underline**-funksjonen er satt til **ON**, tennes understreking-indikatoren (**ABC**) på høyre side av displayet.

UNDL

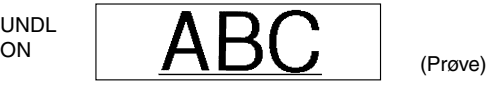

#### **Slik endrer du innstilling for understreking:**

- Drei ( $\bigcirc$ et) til 05/19 UNDERLINE vises og trykk deretter på (Set) for å vise den aktuelle innstilling for understreking i displayet.
- **2** Drei  $(\text{Set})$  til ønsket innstilling for understreking vises og trykk på  $(\text{Set})$  for å bruke den på teksten.

#### **ELLER**

- **1** Mens du holder  $\widehat{C^{code}}$  nede, trykker du en gang på  $\widehat{S_{ab}}$ , og holder  $\widehat{C^{code}}$  nede for å vise den aktuelle innstillingen for understrekning i displayet.
- 2 Mens du stadig holder  $(\overline{\text{Coe}})$ , nede, fortsetter du å trykke på  $(\overline{\overset{\bullet}{s}})$  til ønsket innstilling for understreking vises.
- $\bigcirc$  Slipp  $\bigcirc$  Slipper a aktivere den valgte innstillingen for understreking for alle tegnene i teksten.
- ☞ *Understreking-indikatoren (ABC) tennes når du velger ON-innstillingen.*

#### **EKSEMPEL**

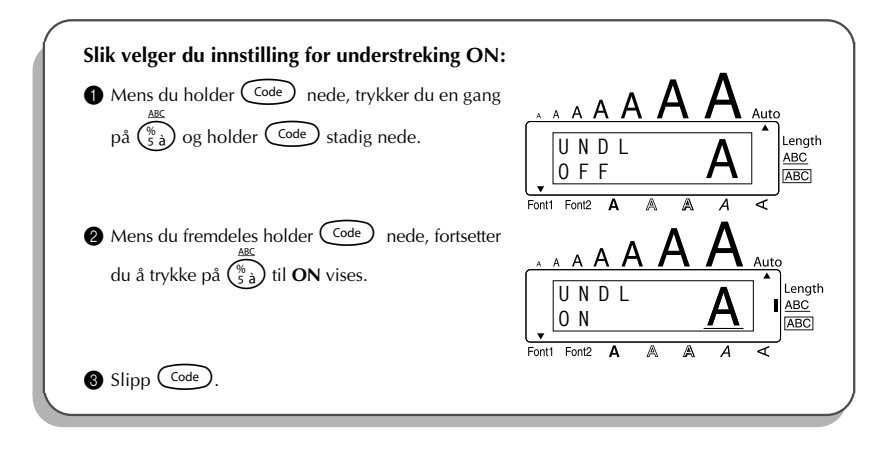

### <span id="page-38-1"></span>*INNRAMMING*

<span id="page-38-0"></span>Med funksjonen for **innramming** kan du velge blant et stort antall rammer og uthevinger, og lage mer dekorative eller iøynefallende etiketter.

Følgende innstillinger for innramming er tilgjengelige:

Standardinnstillingen er **OFF** (avslått), men 5 rammeinnstillinger er tilgjengelig. Se *Oversikt* på slutten av dette avsnittet for eksempler på tilgjengelige innstillinger. Hvis du har valgt en annen innstilling enn **OFF**, vil ramme-indikatoren **[ABC**] på høyre side av displayet begynne å vises.

#### **Slik endrer du innstilling for innramming:**

- **1** Drei  $\left(\frac{6d}{d}\right)$  til 06/19 FRAME (eller 06/06 FRAME for lokal formatering) vises og trykk deretter på  $(\overline{\text{Set}})$  for å vise den aktuelle rammeinnstillingen.
- **2** Drei  $\left(\frac{1}{2}\right)$  til ønsket rammeinnstlling vises og trykk på  $\left(\frac{1}{2}\right)$  for å bruke den på teksten.

#### **ELLER**

**111.1.**<br>• Mens du holder C<sup>ode</sup>) nede, trykker du en gang på  $\left(\frac{\text{base}}{6\,\text{e}}\right)$  og holder C<sup>ode</sup>) nedtrykket for å vise den aktuelle innstillingen for innramming.

2 Mens du stadig holder  $\text{Code}$  nede, fortsetter du å trykke på  $\left(\frac{a}{6}\right)$  til ønsket innrammingsinnstilling vises.

- $\bigcirc$  Slipp  $\bigcirc$  for å aktivere den valgte innstillingen for innramming på hele teksten.
- **E** *Indikatoren* **ABC** tennes hvis du velger en annen innstilling enn **OFF**.

#### **EKSEMPEL**

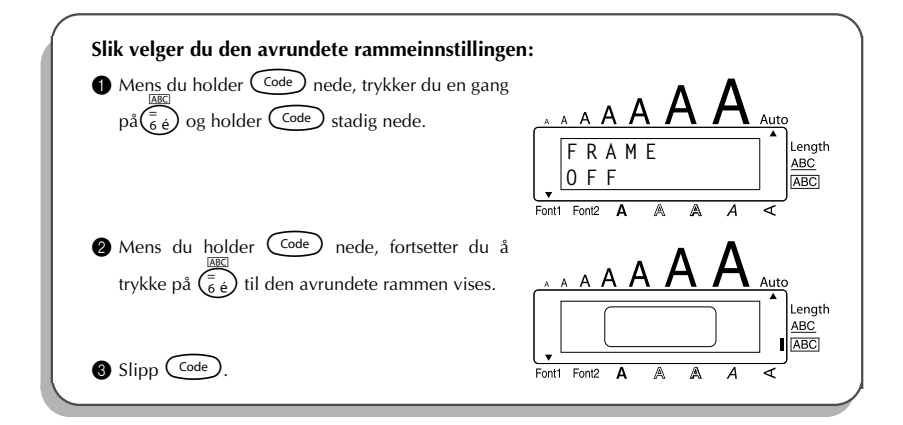

#### **OVERSIKT**

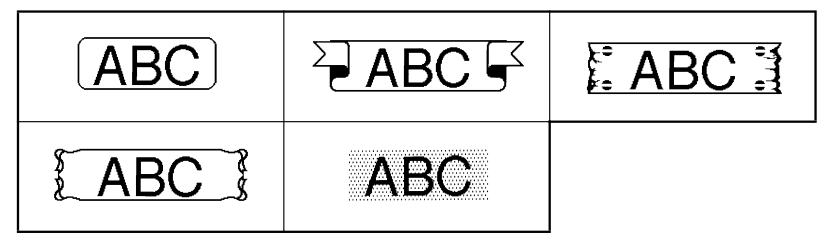

### <span id="page-40-1"></span>*FREMMATING AV TAPE*

<span id="page-40-0"></span>Funksjonen for **fremmating av tape** gjør at du kan justere størrelsen på margene på venstre og høyre side av teksten.

Standardinnstilling er **FULL**. Du kan imidlertid velge mellom tre andre innstillinger.

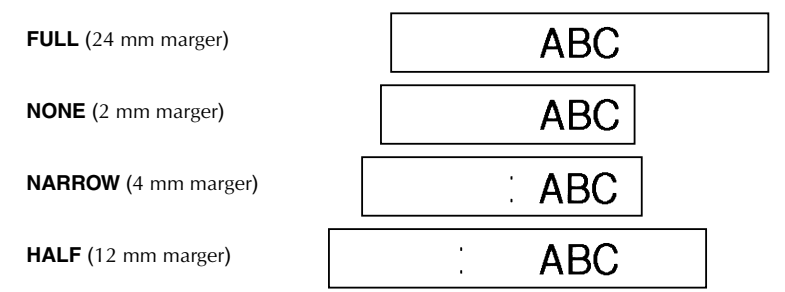

☞ *Etter at du har skrevet ut med NARROW (smal) og HALF (halv) tapemarginnstillingene bruker du en saks til å klippe langs kuttemarkeringene (:), slik at teksten sentreres inni selve etiketten.*

**Slik endrer du innstilling for fremmating av tape:**

1 Drei (<sup>Set</sup>) til 09/19 TAPE vises og trykk på (<sup>Set</sup>) for å vise den aktuelle tapemarg-innstillingen.

 $\circled{2}$  Drei  $(\mathsf{Set})$  til ønsket tapemarginnstilling vises og trykk på  $(\mathsf{Set})$  for å bruke den på teksten.

**ELLER**

- **1** Mens du holder  $\widehat{\text{Code}}$  nede, trykker du en gang på  $\widehat{\text{[F]}},$  og holder  $\widehat{\text{Code}}$  nede for å vise gjeldende innstilling for fremmating av tape.
- 2 Mens du stadig holder  $\widehat{\mathsf{Code}}$  nede, fortsetter du å trykke på  $(\widehat{\mathsf{F}})$  til ønsket innstilling for fremmating av tape vises.

 $\bigcirc$  Slipp  $\bigcirc$  for å aktivere den valgte innstillingen for fremmating av tape på hele teksten.

#### **EKSEMPEL**

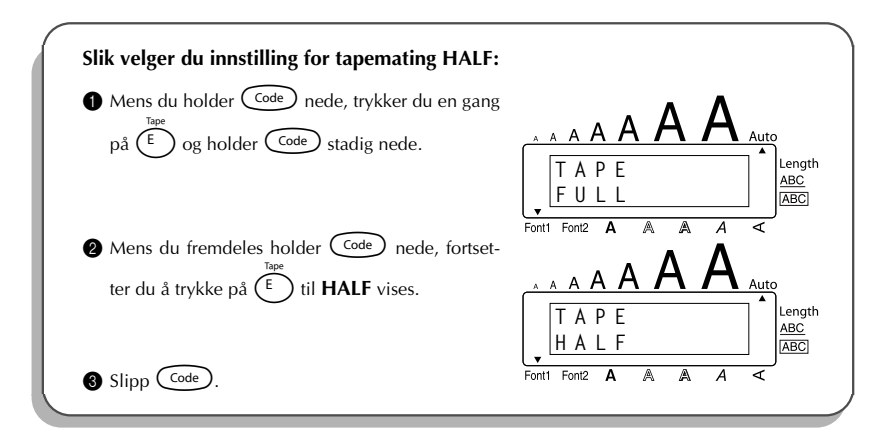

### <span id="page-41-1"></span>*HORISONTAL JUSTERING*

<span id="page-41-0"></span>Du har tre muligheter når du skal justere teksten. Hvis du har brukt **lengdefunksjonen** for å definere lengden på etiketten, vil teksten i tillegg justeres i henhold til den valgte innstillingen for horisontal justering.

Standardinnstilling for horisontal justering er venstrestilt, **LEFT**. Du kan også velge mellom to andre innstillinger.

![](_page_41_Figure_5.jpeg)

 $\circled{2}$  Drei  $(\mathsf{Set})$  til ønsket innstilling for horisontal justering vises og trykk på  $(\mathsf{Set})$  for å bruke den på teksten.

#### **ELLER**

- **1** Mens du holder  $(\overline{C^{ode}})$  nede, trykker du en gang på  $(\overline{R_{\epsilon}})$  og holder  $(\overline{C^{ode}})$  nede for å vise gjeldende innstilling for horisontal justering.
- **2** Mens du stadig holder  $\overline{C^{ode}}$  nede, fortsetter du å trykke på  $\overline{R_{\epsilon}}$  til ønsket innstilling for horisontal justering vises.
- $S$ lipp  $\left(\begin{smallmatrix} \text{Code} \end{smallmatrix}\right)$  for å aktivere den valgte innstilling for horisontal justering på hele teksten.

#### **EKSEMPEL**

![](_page_42_Figure_6.jpeg)

### <span id="page-42-1"></span>*SPEILVENDT UTSKRIFT*

<span id="page-42-0"></span>Med denne funksjonen kan du skrive ut teksten slik at den kan leses fra tapens limside. Hvis du fester en etikett med speilvendt utskrift på en glassrute, eller på annet gjennomsiktig underlag, kan den leses riktig fra den andre siden av ruten.

☞ *Når du bruker funksjonen for speilvendt utskrift, bør teksten skrives ut på klar tape.*

Standardinnstilling for speilvendt utskrift er **OFF** (AV).

ter du å trykke på  $(\overline{\text{Print}})$  til **ON** vises.

 $\bigcirc$  Slipp  $\bigcirc$  Code

![](_page_43_Figure_1.jpeg)

**O N**

**MIRROR ABC**

Lenath ABC

### <span id="page-44-1"></span>*LENGDEFUNKSJON*

<span id="page-44-0"></span>Selv om lengden på den utskrevne etiketten automatisk justeres for å passe til lengden på hele teksten, kan det forekomme at du ønsker å lage en etikett med en spesiell lengde. Med lengdefunksjonen (**Length**) kan du stille etikettlengden inn på mellom 4,0 og 30,0 cm. Standardinnstillingen er **OFF**. Når **lengdefunksjonen** er satt til **ON**, vil **Length**-indikatoren på høyre side av displayet tennes.

#### **Slik endrer du lengdeinnstillingen:**

- Drei (Se) til **11/19 LENGTH** vises og trykk på (Se) (ELLER mens du holder Code) nede, trykk en gang på  $(\overline{1})$  og fortsett å hode  $(\overline{C^{ode}})$  nede) for å vise den aktuelle lengden på etiketten (tekst og begge marger) et kort øyeblikk. Deretter vises den aktuelle innstillingen for etikettlengde (**ON** eller **OFF**).
- **2** Drei  $(\mathbb{G})$  (ELLER mens du holder  $(\overline{\mathbb{G}^{def}})$  nede fortsetter du å trykke på  $(\overline{\mathbb{G}})$ ) til ønsket innstilling for etikettlengde vises i displayet.
	- ☞ *Length-indikatoren tennes når du velger ON.*
- **3** Trykk på  $(\overline{Set})$  (ELLER slipp  $(\overline{Code})$ ). Hvis du har valgt **ON**, vil den aktuelle innstillingen for etikettlengde vises.
- **4** Drei  $\bigcirc$  (ELLER trykk på  $\bigcirc$  eller  $\bigcirc$ ) til ønsket lengde vises, eller bruk talltastene til å skrive inn lengde.
	- ☞ *For å endre lengden i 1,0 cm steg, holder du nede enten* h *eller* e *og slipper tasten når ønsket lengde vises.*
- Trykk på  $(\overline{\mathsf{Set}})$  (ELLER trykk på  $(\rightarrow)$ ).

![](_page_44_Figure_11.jpeg)

![](_page_45_Figure_0.jpeg)

### *AUTOKUTT*

<span id="page-45-0"></span>Med **Auto cut**-funksjonen kan du stille inn om maskinen skal kutte av hver etikett automatisk etter at den er skrevet ut eller ikke. Slå på **Auto cut**-funksjonen før utskrivingen starter hvis du vil at etikettene skal kuttes av automatisk etter at de er skrevet ut.

- ☞ *Etter at en etikett er skrevet ut og Auto cut er satt til OFF, holder du nede* c *og trykker en gang på* \_ *for å mate tapen frem og kutte den.*
- ☞ *Bruk saks for å klippe av stoff-tape for overføring ved strykejern eller tape med ekstra limstyrke.*

#### **Slik slår du Auto cut-funksjonen på eller av:**

- **1** Mens du holder  $\text{Code}$  nede, trykker du en gang på  $\widehat{X}$  og holder  $\text{Code}$  nede for å vise den aktuelle auto cut-innstillingen.
- **2** Mens du holder  $\widehat{\text{Code}}$  nede, fortsetter du å trykke på  $\widehat{\text{X}}$  til ønsket auto cut-innstilling vises i displayet.
- $\bigcirc$  Slipp  $(\text{Code})$  for å aktivere den auto cut-innstillingen du har valgt.

### <span id="page-46-3"></span>*UTSKRIFTSTAST*

<span id="page-46-0"></span>Når du har skrevet teksten og valgt formatinnstillingene, er du klar til å skrive etiketten ut. **Slik skriver du ut en etikett:**

Trykk en gang på (Print). Meldingen "COPIES" etterfulgt av nummeret for etiketten som skal skrives ut.

#### <span id="page-46-2"></span>**EKSEMPEL**

![](_page_46_Figure_4.jpeg)

### *MATE- & KUTTEFUNKSJON*

<span id="page-46-1"></span>**Mate- og kuttefunksjonen** brukes til å mate ut 24 mm av tapen og automatisk kutte den av, for eksempel etter utskriving med **Auto cut**-funksjonen satt til **OFF** eller hvis utskrivingen ble avbrutt.

#### **Slik mater du frem og kutter av 24 mm tape:**

- Feed&Cu Hold  $\left(\frac{\text{Code}}{\text{Code}}\right)$  nede og trykk på en gang på  $\left(\frac{\text{Space}}{\text{See}}\right)$ . 24 mm tape mates frem og kuttes av.
	- ☞ *Bruk saks for å klippe av stoff-tape for overføring ved strykejern eller tape med ekstra limstyrke.*

### <span id="page-47-1"></span>*NUMMERERING*

<span id="page-47-0"></span>Denne funksjonen kan brukes til å skrive ut flere eksemplarer av samme tekst mens visse tall økes for hver etikett. Denne typen automatisk økefunksjon er veldig praktisk når det skal skrives ut etiketter som inneholder serienumre, varekontrolletiketter eller andre etiketter som krever stigende tall.

#### **Slik bruker du nummereringsfunksjonen:**

- Trykk på  $\bigcirc$ ,  $\bigcirc$ ,  $\bigcirc$  n<sup>ome</sup> eller  $\bigcirc$  inntil markøren befinner seg under det tallet du vil øke.
- Drei **3 drei 14/19 NUMBER** vises og trykk på (BU) (ELLER holde Code) nede og trykk en gang på  $(\overline{\mathcal{O}_{\delta}})$ . Meldingen "NUMBER UNTIL" og det valgte tallet vises i displayet.
	- **Ex** For å avbryte **Numbering**-funksjonen, holder du  $\overline{\text{Code}}$  nede og trykker på  $\overline{\text{Co}}$ *(eller bare trykk på*  $\circled{a}$ ).
- **3** Drei  $\bigcirc$  (ELLER trykk på  $\bigcirc$  eller  $\bigcirc$  til det siste tallet som skal skrives ut blinker, eller bruk talltastene til å skrive inn tallet med.
	- ☞ *Du kan ikke legge inn et tall som er lavere enn det som er valgt.*
- Trykk på  $(\bigcirc e)$  (ELLER trykk på  $(\overline{P}_{\text{min}})$  eller  $\bigcirc$ ) for å starte utskrivingen. Nummeret for hver kopi vises i displayet mens den skrives ut.

![](_page_48_Figure_1.jpeg)

### <span id="page-49-1"></span>*REPETERENDE UTSKRIFT*

<span id="page-49-0"></span>Med denne funksjonen kan du skrive ut inntil 9 kopier av den samme teksten.

#### **Slik bruker du funksjonen for repeterende utskrift:**

- **1** Drei (Set) til 13/19 REPEAT vises og trykk på (Set) (ELLER hold C<sup>ode</sup>) nede og trykk på I). Meldingen "COPIES" vises i displayet. **■** *For å avbryte funksjonen for repeterende utskrift, holder du <sup>⊂ode</sup>) nede og trykker* 
	- $p\mathring{a}(\bigcap$  (eller bare trykk  $p\mathring{a}$   $\circledcirc$ ).
- **2** Drei **(CI**) (ELLER trykk på  $\overbrace{C}^{\text{home}}$  eller  $\overbrace{C}_{\text{End}}$ ) til ønsket antall kopier vises, eller bruk talltastene til å skrive inn antallet.
- **3** Trykk på  $(\mathbf{G})$  (ELLER trykk på  $(\overrightarrow{P}_{\text{init}})$  eller  $\rightarrow$ ) for å starte utskrivingen. Nummeret for etiketten som skrives ut vises under utskrivingen.

![](_page_49_Figure_8.jpeg)

![](_page_50_Figure_0.jpeg)

### <span id="page-50-1"></span><span id="page-50-0"></span>*FUNKSJON FOR KONVERTERING AV VALUTA*

Funksjonen for **konvertering av valuta** er lett å bruke og konverterer automatisk euro til eller fra enhver valuta du velger, og de to prisene legges til teksten. Du setter opp funksjonen ved å velge den valutaen du ønsker å konvertere og hvordan du ønsker at prisene skal vises. Deretter kan du raskt lage etiketter med priser i både euro og andre valutaer.

![](_page_50_Picture_3.jpeg)

#### **Slik setter du opp funksjonen for konvertering av valuta:**

**1** Drei  $(\mathbb{S}^d)$  til 19/19 CONV SETUP vises og trykk på  $(\mathbb{S}^d)$  (ELLER hold  $(\overline{\text{Code}})$  nede og trykk en gang på  $(\hat{i})$ ). Meldingen "CURRENCY" vises med den valutaen som er valgt i øyeblikket.

☞ *Du kan gå tilbake til teksten uten å endre noen innstillinger for funksjonen for konvertering av valuta ved og holde nede*  $\overline{C^{ode}}$  *og trykk på*  $\overline{(\cdot)}$ .

Drei  $\left(\bigcirc$  (ELLER trykk på  $\bigcirc$  eller  $\bigcirc$ ) til innstillingen for ønsket valuta vises.

☞ *Følgende valutainnstillinger er tilgjengelige: CHF (sveitsiske franc), DKK (danske kroner), GBP (britiske pund), NOK (norske kroner), SEK (svenske kroner), AUD (australske dollar), CAD (kanadiske dollar), HKD (Hong Kong dollar), USD (amerikanske dollar), ANY1 (i formatet X.XXX,XX), ANY2 (i formatet X,XXX.XX)*  $\bullet$  Trykk på  $\bullet$  (ELLER trykk  $\bullet$ ). **4** Meldingen "RATE" vises. Skriv valutakursen for omregning av euro til ønsket valuta og trykk på  $\left(\rightleftarrow$ ). ☞ *Du kan legge inn et tall på maksimum 9 sifre (desimaltegn ikke medregnet). Hvis du trykker på* ? *eller* / *legges det inn et desimaltegn i sifferet.* **6** Meldingen "SEPARATOR" vises. Drei ( $\bigcirc$ ) (ELLER trykk på  $\overline{\bigcirc}$  eller  $\bigcirc$ ) til skilletegnet du ønsker vises og trykk på  $\left(\begin{smallmatrix} \begin{smallmatrix} \begin{smallmatrix} \begin{smallmatrix} \end{smallmatrix} \end{smallmatrix} \end{smallmatrix} \right)$ ☞ *Følgende skilletegn er tilgjengelige: / (skråstrek), SPACE (mellomrom), (retur)* **6** Meldingen "EURO" vises. Drei  $(\bigotimes)$  (ELLER trykk på  $\overline{\bigcirc}$  eller  $\bigcirc$ ) til innstillingen for den utskriftrekkefølgen av euro-priser som du ønsker vises. ☞ *Følgende innstillinger for utskriving av euro-prisen er tilgjengelige: 1ST (Euro-prisen skrives ut før prisen i den andre valutaen.), 2ND (Euro-prisen skrives ut etter prisen i den andre valutaen.)* **7** Trykk på  $(\mathbb{C}^d)$  (ELLER trykk  $(\rightarrow)$ ). **Slik omregner du en valuta til eller fra euro og legger de to verdiene til teksten:** Hold  $\widehat{\mathsf{Code}}$  nede og trykk på  $\widehat{\mathsf{F}_{ij}}$  en gang. Konversjonsoppsettet for gjeldende valuta vises. Trykk på  $\bigcirc$  eller  $\bigcirc$  til pilen peker i ønsket konversjonsretning. Skriv inn verdien du vil omregne. ☞ *Du kan legge inn et tall på maksimum 9 sifre (desimaltegn ikke medregnet og begrenset til 2 desimaltall). Hvis du trykker på*  $\overbrace{\cdot \cdot \cdot}^{\text{conv}}$  *eller*  $\overbrace{\cdot \cdot}^{\text{conv}}$  legges det desimal*tegn inn i tallet. Men et desimaltegn kan ikke legges til valuta med et format hvor desimaltegn ikke er brukt.*

**4** Trykk på  $\left(\frac{1}{\epsilon}\right)$ . Verdien regnes om og verdiene i begge valutaene legges til teksten der hvor markøren befinner seg.

<span id="page-52-1"></span>![](_page_52_Picture_122.jpeg)

☞ *Valutaverdiene legges til teksten med formatene vist nedenfor.*

### *MINNEFUNKSJONER*

<span id="page-52-0"></span>Minnet kan brukes til å lagre de mest brukte tekstfilene. Den formaterte teksten tas vare på i minnet også etter at alle tegnene er fjernet fra displayet med **slettefunksjonen** (ved å holde

 $^{code}$  nede og trykke på  $(\circled{a})$ .

Når en fil lagres, får den et nummer for å gjøre det lettere å hente den frem igjen. Opp til 10 tekstfiler eller 300 tegn kan lagres i minnet. En enkel tekstfil kan inneholde maksimum 91 tegn.

Siden en kopi av den lagrede tekstfilen hentes frem når **tilbakekallingsfunksjonen** brukes, kan teksten redigeres eller skrives ut uten å endre originalfilen. Når du ikke trenger en fil lenger, eller du trenger mer plass, kan funksjonen for sletting av **minnet** brukes til å slette den.

☞ *Når nye batterier settes inn, må de settes inn innen fem minutter etter at de gamle ble fjernet ellers vil tekstfilene som er lagret i minnet gå tapt (med mindre maskinen er koplet til strømnettet med en AC-adapter).*

#### <span id="page-53-0"></span>**LAGRE TEKST**

#### **Slik lagrer du en fil:**

- 1 Utfør en av følgende fremgansmåter:
	- Drei  $\left(\frac{6e}{e}\right)$  til 07/19 MEMORY vises og trykk på  $\left(\frac{6e}{e}\right)$ . Drei deretter  $\left(\frac{6e}{e}\right)$  til STORE vises og trykk på (Set)

#### **ELLER**

• Hold  $\widehat{\mathsf{Code}}$  nede og trykk på  $\widehat{\binom{\mathfrak{g}}{\mathfrak{f}}\mathfrak{e}}$ .

Meldingen "STORE" vises i displayet med det første tilgjengelige filnummeret.

- **■** *For å avbryte <i>lagrefunksjonen* uten å lagre teksten, holder du  $\left(\frac{Code}{} \right)$  nede og tryk- $\ker p\mathring{a}(\overbrace{\zeta_i^*})$  (eller trykk bare på  $\circled{a}$ ).
- <span id="page-53-1"></span>**2** Drei  $\left(\begin{matrix} \bullet \\ \bullet \end{matrix}\right)$  (ELLER trykk på  $\bullet$  eller  $\bullet$ ) til filnummeret hvor du vil lagre teksten vises.
- **3** Trykk på  $\left(\frac{33}{2}\right)$  (ELLER trykk på  $\left(\frac{1}{2}\right)$ ). Teksten lagres under det valgte filnummeret og teksten som tidligere var i displayet, kommer tilbake.
	- ☞ *Hvis en fil allerede er lagret under det filnummeret du valgte, vil meldingen "OVERWRITE?" (overskrive) vises i displayet og du må derfor bestemme om filen skal overskrives eller ikke (dvs. slette filen fra minnet og lagre den nye).*
	- ☞ *Hvis maksimalt antall tegn allerede er lagret, vil meldingen "MEMORY FULL!" vises i displayet. I så fall må du slette en fil før den nye kan lagres.*

#### **Slik overskriver du den lagrede filen med den nye:**

- Trykk på  $(\overline{\mathsf{Set}})$  (ELLER trykk på  $\bigodot$ ). Den tidligere lagrete filen slettes og den nye lagres under det valgte nummeret.
	- ☞ *For å gå tilbake og velge et annet filnummer uten å overskrive tekstfilen, trykker du på* \* *og velger et annet filnummer.*

#### <span id="page-54-1"></span>**HENTE FREM TEKST FRA MINNET**

#### **Slik henter du frem en tekstfil:**

- 1 Utfør en av følgende fremgangsmåter:
	- Drei  $\circledast$  til 07/19 MEMORY vises og trykk på  $\circledast$ . Drei deretter  $\circledast$  til RECALL vise og trykk på (Se).

#### **ELLER**

• Hold  $\widehat{\text{Code}}$  nede og trykk på  $\widehat{\binom{\text{Recall}}{8}}$ :

Meldingen "RECALL" vises i displayet sammen med filnummeret og begynnelsen av den filen som ble lagret eller hentet frem sist.

<span id="page-54-0"></span>☞ *For å avbryte hentefunksjonen Recall uten å hente frem tekst, holder du* c *nede og trykker på*  $\left(\frac{8}{8}\right)$  (eller bare trykk på  $\left(\frac{8}{8}\right)$  ).

**2** Drei  $\left(\bigotimes$  (ELLER trykk på  $\overline{\bigodot}$  eller  $\bigodot$ ) til filnummeret med teksten du vil hente frem vises. Teksten som er lagret under filnummeret du har valgt vises.

- ☞ *For å se andre deler av den valgte teksten trykker du på* f *eller* w*.* 
	- *For å vise tekst som er lagret under andre filnumre, dreier du* (S<sup>er</sup>) eller (ELLER tryk $ker p\mathring{a} \overset{\sim}{\bigcirc}$  eller  $\overset{\sim}{\bigcirc}$ ).
- **3** Trykk på  $\left(\bigoplus_{i=1}^{\infty}\right)$  (ELLER trykk på  $\left(\bigoplus_{i=1}^{\infty}\right)$ ). All tekst som tidligere er skrevet i displayet slettes og teksten som er lagret under filnummeret du valgte, hentes frem i displayet.

#### **SLETTE EN FIL**

#### **Slik sletter du en tekstfil:**

1 Utfør en av følgende fremgangsmåter:

• Drei  $\left(\frac{1}{2}\right)$  til 07/19 MEMORY vises og trykk på  $\left(\frac{1}{2}\right)$ . Drei deretter  $\left(\frac{1}{2}\right)$  til **CLEAR** vises og trykk på  $(\text{S})$ .

#### **ELLER**

• Hold  $\widehat{\mathsf{Code}}$  nede og trykk på  $\widehat{\mathcal{C}}_{9.0}^{\text{MDel}}$ 

Meldingen "CLEAR" vises i displayet sammen med filnummeret og begynnelsen av den filen som ble lagret eller hentet frem sist.

☞ *For å avbryte slettefunksjonen Memory delete uten å slette tekstfilen, holder du nede*  $\overline{\text{Code}}$  *og trykker på*  $\overline{\text{Co}}$  (eller bare trykk på  $\overline{\text{O}}$ ).

**2** Drei **(CI**) (ELLER trykk på  $\bullet$  eller  $\bullet$ ) til filnummeret som inneholder teksten du vil slette vises i displayet. Teksten som er lagret under det filnummeret du har valgt, vises. ☞ *For å se andre deler av den valgte filen, trykker du på* f *eller* w*. For å vise teksten som er lagret under andre filnumre, dreier du* + *(ELLER trykker*  $p\mathring{a} \overset{\text{def}}{\bigcirc}$  eller  $\overset{\text{def}}{\bigcirc}$ ). **3** Trykk på  $\left(\frac{\text{Set}}{2}\right)$  (ELLER trykk på  $\left(\frac{\text{Set}}{2}\right)$ ). Meldingen "OK TO CLEAR?" vises.  $\bullet$  *For å gå tilbake og velge en annen fil, trykker du på* $\dddot{\bullet}$ **.** Trykk på  $\left(\bigodot\right)$  (ELLER trykk på  $\left(\rightarrow\right)$ ). Tekstfilen du har valgt slettes. **EKSEMPEL**

![](_page_55_Picture_166.jpeg)

![](_page_56_Figure_0.jpeg)

### <span id="page-57-1"></span>*FEILSØKING*

<span id="page-57-0"></span>![](_page_57_Picture_114.jpeg)

### <span id="page-58-1"></span>*LISTE OVER FEILMELDINGER*

<span id="page-58-0"></span>![](_page_58_Picture_189.jpeg)

![](_page_59_Picture_226.jpeg)

![](_page_60_Picture_192.jpeg)

### <span id="page-61-1"></span>*TEKNISKE DATA*

#### <span id="page-61-0"></span>**MASKINVARE**

![](_page_61_Picture_117.jpeg)

### *TILBEHØR*

#### <span id="page-62-0"></span>**Supplies**

Du får kjøpt tape-kassetter fra din nærmeste autoriserte forhandler. **Brother kan ikke holdes til ansvar for problemer som skyldes bruk av ikke godkjente materialer**. Det må bare brukes Brother TZ tape i denne maskinen. Du må ikke bruke tape som ikke er merket med . Tilgang på tape kan variere i ulike land. Tilgjengelighet av rekvisita kan endres uten varsel.

![](_page_62_Picture_131.jpeg)

![](_page_63_Picture_131.jpeg)

![](_page_64_Picture_133.jpeg)

18, 12, 9 og 6 mm ikke-laminert tape føres ikke i Norge.

Tape med Ekstra Limstyrke

![](_page_64_Picture_134.jpeg)

Spesialtaper

![](_page_64_Picture_135.jpeg)

### **STIKKORDREGISTER**

### <span id="page-65-0"></span> $\boldsymbol{A}$

![](_page_65_Picture_60.jpeg)

### $\boldsymbol{B}$

![](_page_65_Picture_61.jpeg)

### $\mathcal{C}$

![](_page_65_Picture_62.jpeg)

### $\boldsymbol{E}$

![](_page_65_Picture_63.jpeg)

### $\overline{F}$

![](_page_65_Picture_64.jpeg)

### $\overline{J}$

![](_page_65_Picture_65.jpeg)

### $\boldsymbol{K}$

![](_page_65_Picture_66.jpeg)

### $\mathbf{L}$

![](_page_65_Picture_67.jpeg)

### $\boldsymbol{M}$

![](_page_65_Picture_68.jpeg)

### $\overline{N}$

![](_page_65_Picture_69.jpeg)

### $\boldsymbol{o}$

![](_page_65_Picture_70.jpeg)

### $\boldsymbol{R}$

![](_page_65_Picture_71.jpeg)

### $\boldsymbol{s}$

![](_page_65_Picture_72.jpeg)

### $\boldsymbol{\mathsf{T}}$

![](_page_66_Picture_20.jpeg)

### $\boldsymbol{U}$

![](_page_66_Picture_21.jpeg)

### $\overline{V}$

![](_page_66_Picture_22.jpeg)

#### $\boldsymbol{g}$

![](_page_66_Picture_23.jpeg)

# **brother**

Trykket i Kina LN6267001